# Betriebs- und Montageanleitung

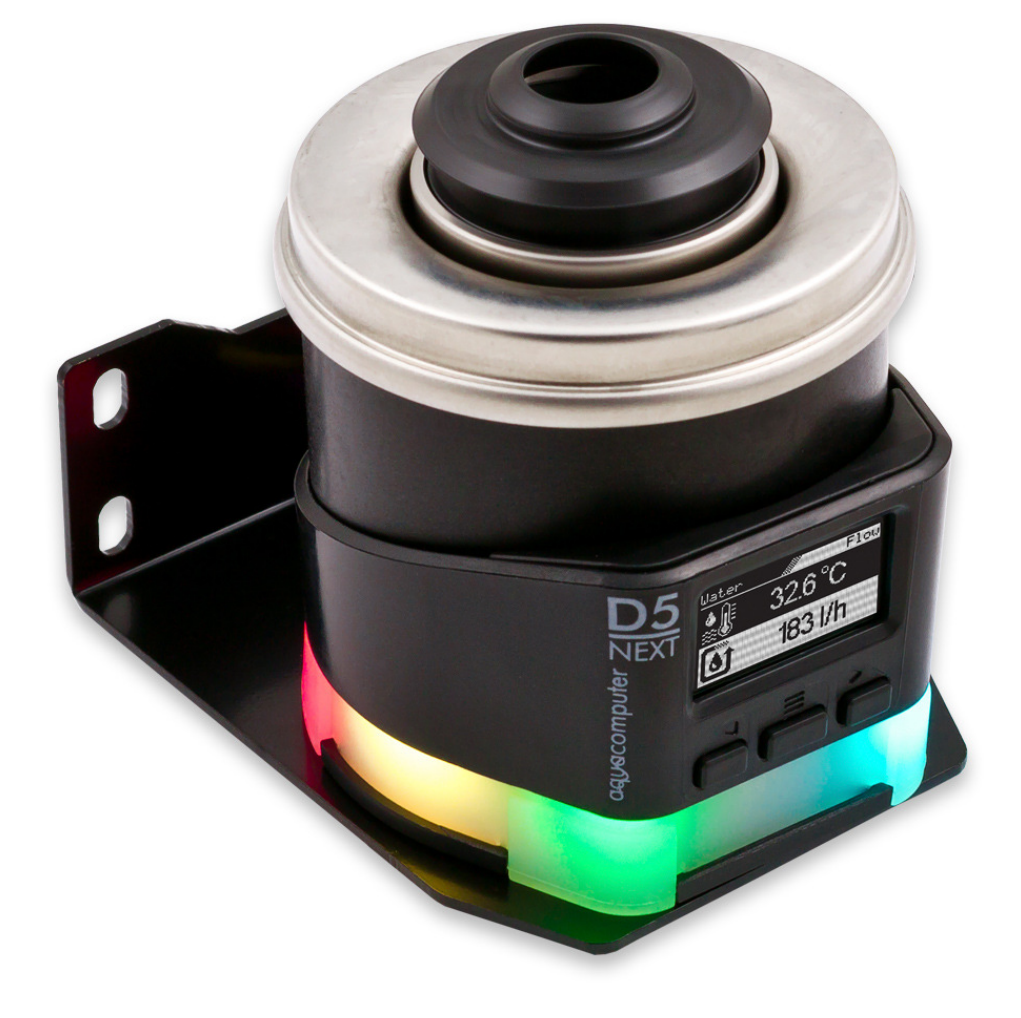

## D5 NEXT

Änderungen, Druckfehler und Irrtum vorbehalten! Stand: Februar 2024

### Inhaltsverzeichnis

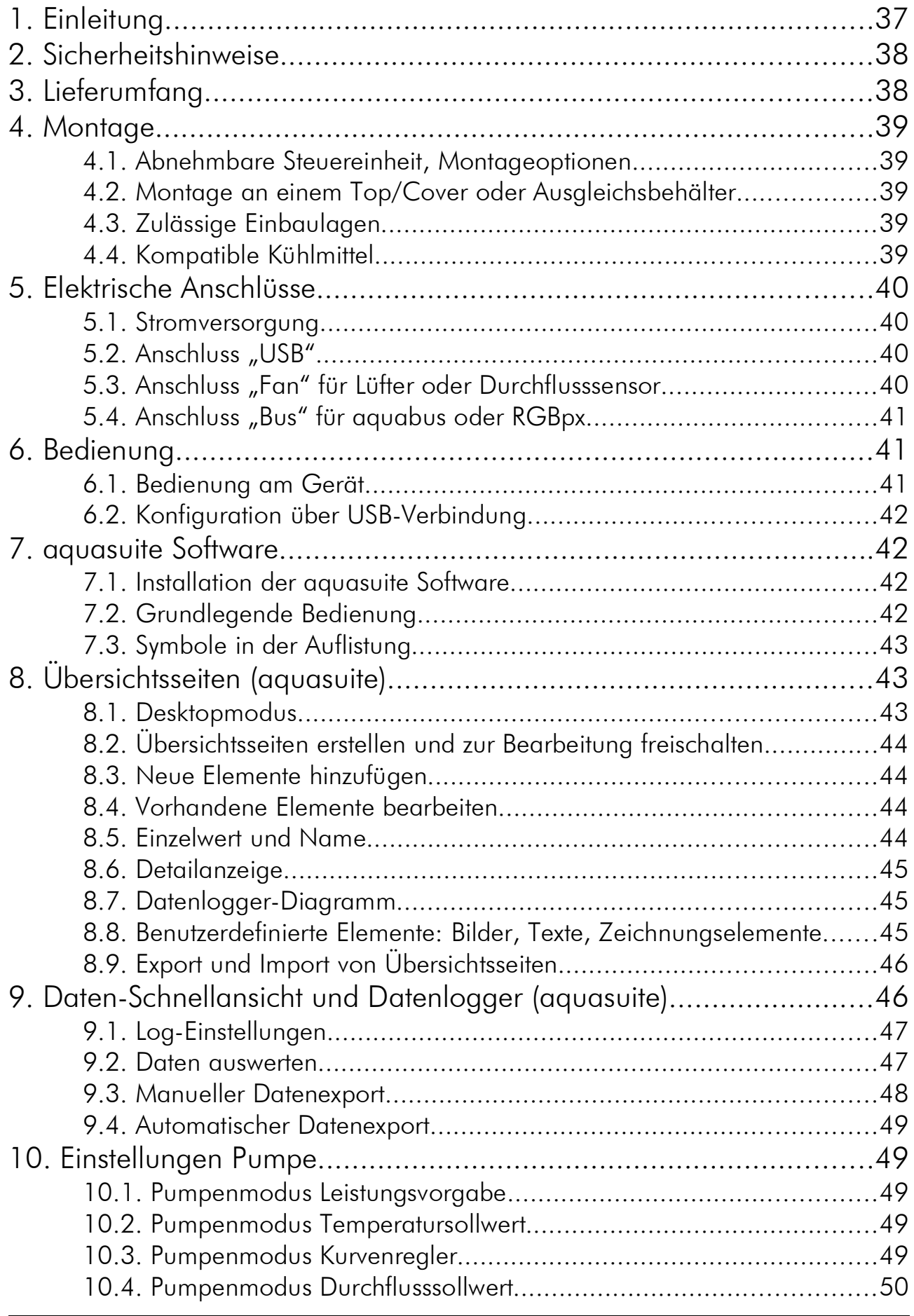

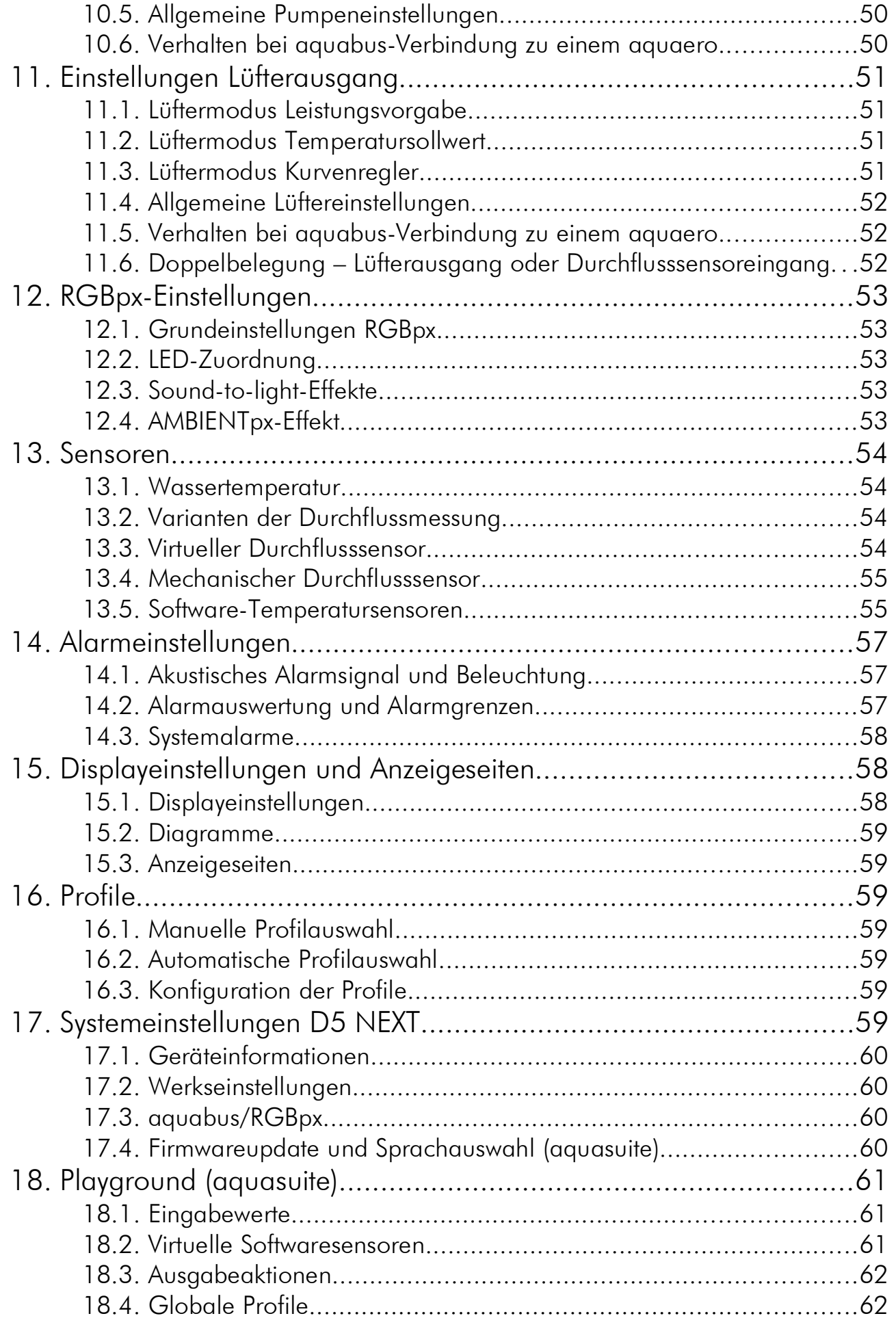

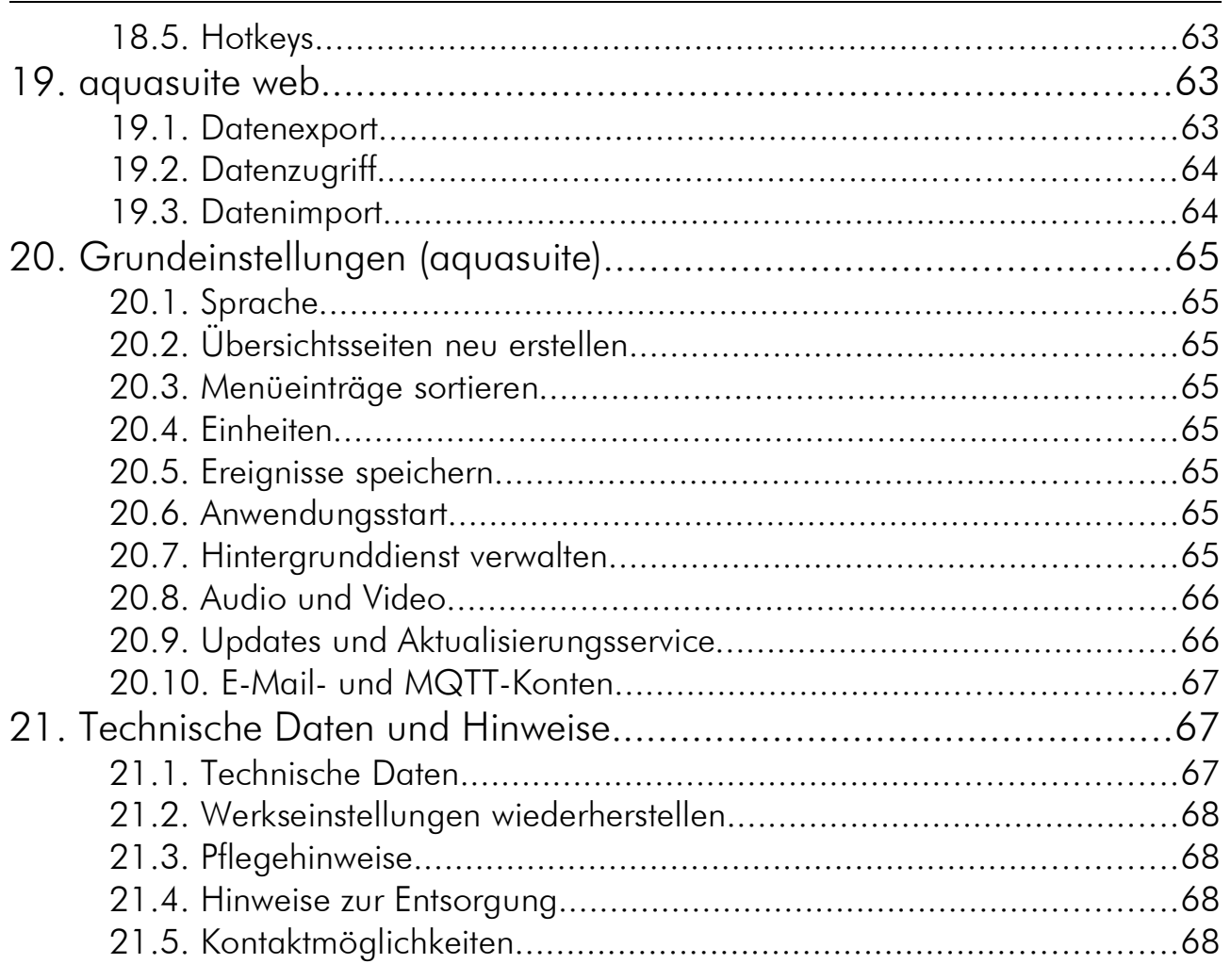

### 1. Einleitung

Die D5 NEXT Pumpe ist eine extrem hochqualitative und auf längste Lebensdauer ausgelegte Kühlmittelpumpe für Ihre Wasserkühlung. Sie basiert auf der Laing/Lowara/Xylem D5vario Pumpe, der Edelstahlgehäusedeckel mit Keramik-Lagerkugel, Pumpenrotor und ein Teil der Pumpenelektronik sowie des Gehäuses stammen direkt von Laing/Lowara/Xylem.

Laing D5-Pumpen basieren auf dem Kugelmotorprinzip: Das sphärisch geformte, permanentmagnetische Laufrad wird auf einer verschleißfesten, ultraharten Keramik-Lagerkugel abgestützt. Durch die selbstnachstellenden Eigenschaften des Lagers kommt es auch nach längerem Betrieb nicht zu zunehmendem Lagerspiel, die Pumpe bleibt gleichbleibend geräuscharm.

Zu den bewährten Eigenschaften der Laing D5 Mechanik gesellen sich bei der D5 NEXT die hervorragenden Überwachungs- und Steuerfunktionen von Aqua Computer: Die D5 NEXT ist mit besitzt eine integrierte Lüftersteuerung für PWM-Lüfter, eine USB-Schnittstelle sowie wahlweise eine aquabus-Schnittstelle zur Kommunikation mit einem aquaero oder einen RGBpx-Effektcontroller zur Ansteuerung von bis zu 64 individuell adressierbaren LEDs. Ein OLED-Display ermöglicht die Anzeige von aktuellen Messwerten sowie die Konfiguration direkt am Gerät.

Im Rahmen der technischen Weiterentwicklung behalten wir uns vor, jederzeit Änderungen an den Produkten vorzunehmen. Es ist also möglich, dass das Ihnen vorliegende Produkt nicht exakt den Beschreibungen oder insbesondere auch den Abbildungen in dieser Anleitung entspricht.

### 2. Sicherheitshinweise

Die folgenden Sicherheitshinweise sind unbedingt zu beachten:

- Lesen Sie diese Anleitung aufmerksam und vollständig!
- Sichern Sie vor Arbeiten an Ihrer Hardware unbedingt ihre Daten!
- Die Pumpe ist nicht tauchfähig!
- Der rückseitige Pumpencontroller darf nicht mit Wasser in Kontakt kommen!
- Die Pumpe darf nur montiert in einem PC-Gehäuse verwendet werden!
- Die Pumpe ist nicht selbstansaugend. Sorgen Sie vor Inbetriebnahme dafür, dass sich Wasser im Pumpengehäuse befindet!
- Die Pumpe ist nicht trockenlaufgeeignet!
- Dieses Gerät ist nicht zur Verwendung in lebenserhaltenden Geräten geeignet oder in Geräten, in denen eine Fehlfunktion zu menschlichen Verletzungen führen kann. Kunden der Aqua Computer GmbH & Co. KG, die das Gerät in solchen Systemen einsetzen, tun dies auf eigenes Risiko und erklären einen vollständigen Haftungsausschluss für resultierende Schäden gegen die Aqua Computer GmbH & Co. KG!

## 3. Lieferumfang 3. Lieferumfang

Der folgende Lieferumfang gilt ausschließlich für die Einzelverkaufsversion der Pumpe, Artikelnummer 41118:

- Ein D5 NEXT Pumpenmotor komplett mit abnehmbarer Steuereinheit, Silikondämpfer (Ersatzteilnummer 94694) und Befestigungsplatte (Ersatzteilnummer 94766)
- Ein internes USB-Anschlusskabel (Ersatzteilnummer 53215)
- Ein Befestigungswinkel, schwarz (Ersatzteilnummer 94719)
- Ein Silikoneinleger (Ersatzteilnummer 94695)
- Drei Schrauben M3 x 12 mm, Senkkopf (Ersatzteilnummer 91149)
- Drei Unterlegscheiben M3 (Ersatzteilnummer 91019)
- Drei Sechskantmuttern M3 (Ersatzteilnummer 91017)
- Vier Schrauben M4 x 8 mm (Ersatzteilnummer 91007)
- Vier Sechskantmuttern M4 (Ersatzteilnummer 91053)
- Eine Anleitung

### 4. Montage 4. Montage

### 4.1. Abnehmbare Steuereinheit, Montageoptionen

Die Steuereinheit der Pumpe kann durch geradliniges Ziehen vom Pumpenmotor getrennt werden. Stellen Sie sicher, dass beim Abziehen oder Aufsetzen der Steuereinheit auf den Pumpenmotor die Stromversorgung der Pumpe getrennt ist! Die Steuereinheit kann nur in einer Ausrichtung auf dem Pumpenmotor montiert werden. Wenden Sie keine Gewalt an, sondern prüfen Sie die korrekte Ausrichtung falls bei der Montage Probleme auftreten.

Die Montage der Pumpe im Computergehäuse kann mit dem im Lieferumfang enthaltenen Silikondämpfer und Montageplatte erfolgen, wahlweise auf einer waagerechten Fläche oder mit dem beiliegenden Befestigungswinkel an einer senkrechten Fläche. Falls diese Befestigungsmöglichkeiten nicht genutzt werden, kann der Silikondämpfer der Pumpe gegen einen flachen Silikoneinleger ausgetauscht werden.

Bitte beachten Sie, dass bei alle Befestigungsvarianten, die den Silikondämpfer verwenden, die Pumpe senkrecht über dem Dämpfer montiert werden muss. Die Befestigung mit Silikondämpfer ist nicht dafür ausgelegt, seitlichen Belastungen oder dem Transport des PCs zu widerstehen!

### 4.2. Montage an einem Top/Cover oder Ausgleichsbehälter

Zum Betrieb der Pumpe wird ein passendes Top/Cover benötigt, alternativ kann die Pumpe auch direkt an geeignete Ausgleichsbehälter montiert werden. Die Befestigung erfolgt in beiden Fällen über Befestigungsringe, die über das Pumpengehäuse geschoben werden. Ziehen Sie dazu die Steuereinheit vom Pumpenmotor ab, befestigen Sie den Pumpenmotor mit dem Befestigungsring und stecken Sie anschließend die Steuereinheit wieder auf den Pumpenmotor auf.

### 4.3. Zulässige Einbaulagen 4.3. Zulässige Einbaulagen

Im Betrieb muss der Rotor der Pumpe relativ zur Steuereinheit nach oben oder zur Seite gerichtet sein. Ein Betrieb mit nach unten "hängendem" Rotor ist nicht erlaubt!

### 4.4. Kompatible Kühlmittel 4.4. Kompatible Kühlmittel

Dieses Produkt muss mit dem Kühlmittel Double Protect Ultra oder Wasser betrieben werden. Insbesondere darf dieses Produkt nicht mit Kühlmitteln betrieben werden, die feste Mikropartikel enthalten! Feste Mikropartikel, die in verschiedenen undurchsichtigen/opaken Kühlmitteln enthalten sind, beschädigen das Pumpenlager von D5 Pumpen!

## 5. Elektrische Anschlüsse 5. Elektrische

ACHTUNG: Schalten Sie unbedingt vor jedem Anschließen und Trennen von externen Komponenten das PC-Netzteil komplett aus!

### 5.1. Stromversorgung 5.1. Stromversorgung

Schließen Sie hier einen freien SATA-Stromversorgungsstecker Ihres PC-Netzteils an. Die Polarität des Steckers ergibt sich aus der Form. Wenden Sie beim Einstecken keine Gewalt an sondern kontrollieren ggf. noch einmal die korrekte Ausrichtung des Steckers.

Pinbelegung: Pin 1, 2, 3, 11 nicht verbunden Pin 4, 5, 6, 10, 12 GND Pin 7, 8, 9 5 V DC Pin 13, 14, 15 12 V DC

### 5.2. Anschluss "USB"

Verbinden Sie diesen Anschluss mit einem freien internen USB-Anschluss Ihres Mainboards. Achten Sie unbedingt auf korrekte Ausrichtung des Anschlusssteckers auf Ihrem Mainboard! Die USB-Verbindung dient zum Datenaustausch mit dem PC. Sie ist zum Betrieb der Pumpe nicht zwingend erforderlich.

Der entsprechende Anschluss auf dem Mainboard ist meistens eine neunpolige Stiftleiste mit zwei unabhängigen USB-Ports. Beide Reihen mit 4/5 Pins können zum Anschluss eines USB-Gerätes verwendet werden. Die schwarzen Adern müssen zur Seite mit dem fehlenden Pin ausgerichtet werden, siehe Abbildung mit eingefärbten Pins.

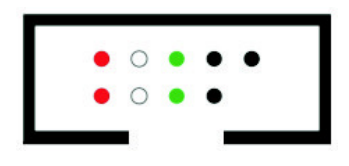

Pinbelegung: Pin 1 GND (schwarz, optional) Pin 2 GND (schwarz) Pin  $3 D+$  (grün) Pin 4 D– (weiß) Pin  $5 + 5$  V (rot)

### 5.3. Anschluss "Fan" für Lüfter oder Durchflusssensor

Je nach Konfiguration kann dieser Anschluss entweder als PWM-geregelter Lüfterausgang mit Tachosignalauswertung oder zum Anschluss eines Durchflusssensors verwendet werden. Eine gleichzeitige Nutzung beider Funktionen ist nicht möglich!

Pinbelegung: Pin 1: GND Pin 2: 12 V / max. 25 W Pin 3: Tachosignal Pin 4: PWM-Signal

Durchflusssensor und spezielles Verbindungskabel sind optionales Zubehör und können separat erworben werden.

Kompatible Durchflusssensoren:

- Durchflusssensor (53061, benötigt Kabel 53027)
- Durchflusssensor "high flow" (53068, benötigt Kabel 53027)
- Durchflusssensor high flow LT (53291)
- Durchflusssensor high flow 2 (53292)

### 5.4. Anschluss "Bus" für aquabus oder RGBpx

Je nach Konfiguration kann dieser Anschluss entweder zur Kommunikation mit anderen Geräten von Aqua Computer oder als RGBpx-Ausgang für LED-Produkte (bis zu 90 adressierbare LEDs) verwendet werden. Eine gleichzeitige Nutzung beider Funktionen ist nicht möglich!

Kompatible aquabus-Geräte:

- aquaero 6 XT (53146, 53206, 53250, 53251, 53262, 53263)
- aquaero 6 PRO  $(53145, 53253)$
- $\bullet$  aquaero 6 LT (53234)
- aquaero 5 XT (53089, 53125, 53249)
- aquaero 5 PRO (53090, 53252)
- aquaero 5 LT (53095)

Wenn das zu verbindende RGBpx-Produkt mehr als einen RGBpx-Anschluss aufweist, verwenden Sie unbedingt den mit "IN" beschrifteten Steckverbinder! An den Steckverbinder "OUT" können weitere RGBpx-Produkte angeschlossen werden. Kompatible RGBpx-Produkte:

- RGBpx LED-Strip (53268, 53269, 53270)
- RGBpx Beleuchtungsset (53271, 53272)
- RGBpx Splitty4  $(53267)$
- RGBpx Splitty12 ACTIVE (53300)
- RGBpx LED Ring für ULTITUBE (34115)
- RGBpx LED-Ring für aqualis (53274, 53276)
- RGBpx LED-Ring für 60 mm Ausgleichsbehälter (53277)
- RGBpx-Anschlusskabel (53259, 53260, 53261, 53266, 53297)

### 6. Bedienung 6. Bedienung

### 6.1. Bedienung am Gerät 6.1. Bedienung am Gerät

Die D5 NEXT ist mit einem OLED-Display und drei Tasten ausgestattet und kann fast vollständig am Gerät selbst konfiguriert werden.

Durch die linke und rechte Taste können im Anzeigebetrieb die Anzeigeseite ausgewählt oder im Menü Einträge ausgewählt und verändert werden, die mittlere Taste ruft im Anzeigebetrieb das Menü auf und bestätigt im Menü den ausgewählten Menüpunkt oder die aktuelle Eingabe.

Während Einstellungen am Gerät vorgenommen werden, sollte die Software aquasuite auf einem angeschlossenen PC (falls vorhanden) geschlossen sein! Anderenfalls werden die am Gerät vorgenommenen Einstellungen von der aquasuite wieder zurückgesetzt.

### 6.2. Konfiguration über USB-Verbindung 6.2.

Das D5 NEXT kann per USB-Schnittstelle mit dem PC verbunden werden und anschließend über die Software aquasuite konfiguriert werden. In der aquasuite stehen zudem umfangreiche Funktionen zur Darstellung und Protokollierung von Messwerten zur Verfügung. Zum Betrieb der Pumpe ist eine USB-Verbindung jedoch nicht zwingend nötig.

### 7. aquasuite Software

Mit der Windows-Software aquasuite steht Ihnen eine umfangreiche Software zur Verfügung. Die Software dient der Konfiguration und Auswertung. Die Installation der Software ist für den Betrieb nicht zwingend erforderlich. Alle vorgenommenen Einstellungen können im Gerät gespeichert werden.

Hinweis: Je nach eingesetztem Gerät sind einige der im weiteren Verlauf beschriebenen Funktionen in der Software eventuell nicht verfügbar.

### 7.1. Installation der aquasuite Software 7.1. Installation der aquasuite Software

Zur Konfiguration und Überwachung unserer Produkte mit USB-Schnittstellen bieten wir auf unserer Website www.aqua-computer.de die aquasuite Software als kostenlosen Download an. Sie finden das Installationsprogramm im Bereich Support unter Downloads/Software.

Das Installationsprogramm überprüft alle per USB verbundenen Geräte auf enthaltenen Aktualisierungsservice und bietet je nach gefundenen Geräten unterschiedliche Versionen der aquasuite zur Installation an. Sollte in keinem erkannten Gerät ein Aktualisierungsservice für die aktuellste Version der aquasuite enthalten sein, wird eine entsprechende Warnung angezeigt und auch die Installation einer älteren Version angeboten, die ohne Kauf eines Aktualisierungsservices verwendet werden kann. Für die Installation und Prüfung des Aktualisierungsservices wird eine Internetverbindung benötigt.

Sie können die aktuellste Version der aquasuite auch installieren, falls kein entsprechender Aktualisierungszeitraum in einem Gerät gefunden wurde. Anschließend können Sie innerhalb der aquasuite einen passenden Aktualisierungsservice erwerben oder einen vorhandenen Schlüssel eingeben. Sie finden die entsprechenden Funktionen im Bereich aquasuite/Updates.

### 7.2. Grundlegende Bedienung 7.2. Grundlegende Bedienung

Das Programmfenster der aquasuite Software ist in zwei Bereiche aufgeteilt. Am linken Rand befindet sich eine Auflistung von Übersichtsseiten, Daten-Schnellansicht, Datenlogger, Geräteseiten und aquasuite Grundeinstellungen, im rechten

Bereich wird das aktuell in der Auflistung ausgewählte Element angezeigt. Die Auflistung kann durch Mausklick auf das Pfeilsymbol in der oberen linken Ecke ausund eingeblendet werden.

Innerhalb der Auflistung können einzelne Elemente durch Mausklick auf die jeweilige Überschrift für eine bessere Übersicht auf- und zugeklappt werden. Die Überschriften können verschiedene Symbole enthalten, die im Folgenden erläutert werden.

### 7.3. Symbole in der Auflistung

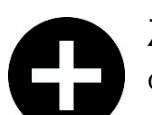

Zum Erstellen einer neuen Übersichtsseite klicken Sie mit der Maus auf das Plus-Symbol in der Überschrift.

Durch Mausklick auf das Monitor-Symbol wird der Desktopmodus für diese Übersichtsseite aktiviert und deaktiviert. Bei aktiviertem Desktopmodus wird das Symbol orange gefärbt.

Übersichtsseite: Durch Mausklick auf das Schloss-Symbol wird diese Übersichtsseite für Änderungen freigegeben oder gesperrt. Gerät: Das Gerät kann wegen fehlendem Aktualisierungsservice nicht benutzt wer-

den, Details siehe Kapitel "Updates und Aktualisierungsservice".

Durch Mausklick auf das Zahnrad-Symbol erreichen Sie die Einstellungsseite für die Grundeinstellungen des jeweiligen Listenelements.

Klicken Sie zum Speichern aller Einstellungen in einem Gerät auf das Diskettensymbol in der Überschrift.

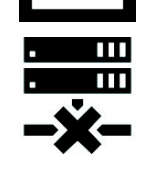

Dieses Symbol weist darauf hin, dass die Kommunikation mit diesem Gerät derzeit nicht möglich ist. Prüfen Sie ggf. die USB-Verbindung und die Spannungsversorgung des Gerätes.

## 8. Übersichtsseiten (aquasuite)

Messwerte und Diagramme aus allen aktuell von der aquasuite erkannten Geräten können in Übersichtsseiten angezeigt werden. Für jedes angeschlossene Gerät wird automatisch beim ersten Start der Software eine vorkonfigurierte Übersichtsseite generiert. Sie können diese Seite an Ihre Bedürfnisse anpassen oder selbst neue Übersichtsseiten anlegen. Sie können innerhalb einer Übersichtsseite Daten aller erkannten Geräte frei kombinieren.

### 8.1. Desktopmodus

Sie können jede Übersichtsseite der aquasuite direkt auf dem Desktop anzeigen lassen. Aktivieren Sie dazu den Desktopmodus durch Mausklick auf das Monitor-Symbol in der Auflistung. Es kann immer nur für eine Übersichtsseite der Desktopmodus aktiviert werden. Im Desktopmodus überdecken Inhalte der Übersichtsseite gegebenenfalls Programmsymbole auf dem Desktop, Mausklicks werden jedoch an eventuell verdeckte Symbole weitergeleitet.

Wenn eine Übersichtsseite bei aktiviertem Desktopmodus bearbeitet wird, wird die Übersichtsseite für diesen Zeitraum wieder in der aquasuite angezeigt und der aktuelle Desktop zur einfachen Orientierung als Hintergrund eingeblendet.

### 8.2. Übersichtsseiten erstellen und zur Bearbeitung freischalten

Zur Erstellung neuer Übersichtsseiten klicken Sie mit der Maus auf das Plus-Symbol in der Überschrift "Übersichtsseiten".

Vorhandene Übersichtsseiten können Sie durch einen Mausklick auf das Schloss-Symbol in der Seitenauflistung zur Bearbeitung freischalten.

### 8.3. Neue Elemente hinzufügen

Wenn die aktuell ausgewählte Übersichtsseite zur Bearbeitung freigeschaltet ist, er-

scheint oben rechts im Anzeigefenster ein weißes Plus-Symbol. Klicken Sie zum Hinzufügen eines neuen Elements auf dieses Symbol und wählen Sie das gewünschte Element aus. Die verfügbaren Daten werden als Baumstruktur angezeigt, Unterpunkte können durch Klick auf die Pfeil-Symbole ein- bzw. ausgeblendet werden.

Bestätigen Sie Ihre Auswahl durch Betätigen des Haken-Symbols in der unteren rechten Ecke. Das gewählte Element erscheint oben links auf der Übersichtsseite und das Einstellungsfenster des Steuerelements wird angezeigt. Die Einstellungen werden in den nächsten Kapiteln beschrieben.

### 8.4. Vorhandene Elemente bearbeiten

Wenn die aktuell ausgewählte Übersichtsseite zur Bearbeitung freigeschaltet ist, können Sie durch einen Rechtsklick auf ein Steuerelement das Kontextmenü öffnen.

Zum Bearbeiten der Einstellungen des Elements wählen Sie "Einstellungen" im Kontextmenü oder führen Sie einen Doppelklick auf das Steuerelement aus.

Um Elemente zu verschieben, klicken Sie auf das zu verschiebende Element und halten sie die Maustaste gedrückt. Bewegen Sie das Element mit der Maus und lassen Sie an der gewünschten Position die Maustaste wieder los.

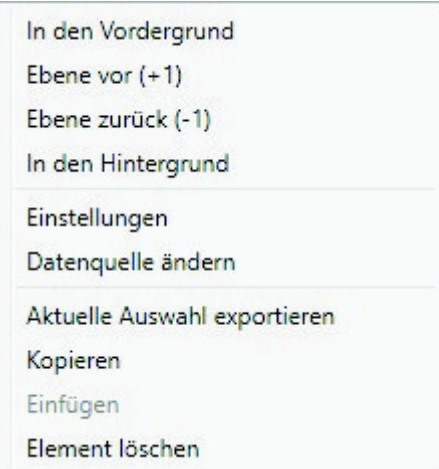

### 8.5. Einzelwert und Name

Wenn die aktuell ausgewählte Übersichtsseite zur Bearbeitung freigeschaltet ist, können Sie durch einen Rechtsklick auf einen Einzelwert das Kontextmenü öffnen und die Einstellungen aufrufen.

Für Einzelwerte können Sie die Schriftart und -größe sowie die Schriftfarbe wählen, die Position ändern und die Anzeige von Dezimalziffern und Einheiten konfigurieren.

### 8.6. Detailanzeige 8.6. Detailanzeige

Wenn die aktuell ausgewählte Übersichtsseite zur Bearbeitung freigeschaltet ist, können Sie durch einen Rechtsklick auf ein Steuerelement das Kontextmenü öffnen und die Einstellungen aufrufen. Neben Position, Größe und Farben des Elementes kann die Art der Datenvisualisierung ausgewählt und konfiguriert werden. Folgende Darstellungen sind verfügbar:

- Nur Titel anzeigen: Stellt den Messwert kompakt nur in einer Überschrift dar.
- Textdarstellung: Stellt den Messwert als Zahl mit Überschrift dar.
- Bargraph: Stellt den Messwert als Zahl sowie als Balkendiagramm dar.
- Diagramm: Stellt den Messwert als Diagramm im zeitlichen Verlauf dar.
- Zeigerinstrument: Stellt den Messwert als Zeigerinstrument dar.

Zu allen Darstellungsarten sind vielfältige Konfigurationsmöglichkeiten gegeben, zusätzlich können unter "Statistik" auch Minimum und Maximum sowie Durchschnittswert zusätzlich eingeblendet werden.

### 8.7. Datenlogger-Diagramm

Über dieses Element können Diagramme aus dem Datenlogger auf Übersichtsseiten angezeigt werden. Die anzuzeigenden Diagramme müssen vorher im Datenlogger angelegt werden, das Vorgehen entnehmen Sie bitte dem nächsten Kapitel. Im Reiter "Darstellung" können Sie unter "Diagrammauswahl" eines der vorbereiteten Diagramme auswählen.

### 8.8. Benutzerdefinierte Elemente: Bilder, Texte, Zeichnungselemente

Über die benutzerdefinierten Elemente können neben einfachen Elementen wie Texten, Kreisen, Rechtecken und Rahmen auch Bilder in die Übersichtsseiten eingefügt werden. Fügen Sie zuerst ein "Benutzerdefiniertes Element" in die Übersichtsseite ein. Wählen Sie im nachfolgenden Dialog auf dem Reiter "Darstellung" das gewünschte Element aus und betätigen Sie die Schaltfläche "Vorgabe laden". Je nach gewähltem Element öffnet sich noch ein Eingabedialog, bevor der fertige Code (XAML, Extensible Application Markup Language) des neu erstellten Elementes im unteren Teil des Fensters angezeigt wird. Den Code können Sie nun noch anpassen, durch Betätigen der Schaltfläche "Ok" wird das Element auf der Ubersichtsseite gespeichert.

Beispielablauf zum Einfügen eines Bildes: Wählen Sie "Bild" aus der Auswahlliste aus und betätigen Sie die Schaltfläche "Lade Vorgabe". Über das sich öffnende Fenster können Sie die anzuzeigende Bilddatei auswählen. Der aus Ihrer Auswahl generierte Code für das benutzerdefinierte Element wird im unteren Teil des Fensters angezeigt und kann weiter angepasst werden. Speichern Sie das neue Element

durch Betätigen der Schaltfläche "Ok". Das Bild wird auf der Übersichtsseite angezeigt.

Mit den Datenverbindungen und Animationen stehen zusätzlich auch sehr mächtige Elemente zur Verfügung, die zur Konfiguration etwas Programmierkenntnis erfordern.

### 8.9. Export und Import von Übersichtsseiten 8.9. Export und Import von Übersichtsseiten

Einzelne Elemente und ganze Übersichtsseiten können aus der aquasuite exportiert und sowohl auf dem gleichen PC als auch auf anderen PCs wieder importiert werden. Für alle Funktionen muss zunächst die Übersichtsseite zur Bearbeitung freigeschaltet werden.

Zum Exportieren einer Seite wählen Sie nach einem Rechtsklick auf eine freie Stelle der aktuellen Seite die Funktion "Seite exportieren" aus dem Kontextmenü aus, zum Exportieren einzelner Elemente markieren Sie zunächst die Elemente mit der Maus und wählen nach einem Rechtsklick die Funktion "Aktuelle Auswahl exportieren" aus.

Zum Importieren wählen Sie nach einem Rechtsklick auf eine freie Stelle der aktuellen Seite die Funktion "Seite importieren" oder "Elemente importieren" aus dem Kontextmenü aus. Bei Verwendung von "Seite importieren" wird die aktuelle Seite gelöscht und nur die importierten Elemente angezeigt, mit "Elemente importieren" werden die importierten Elemente zusätzlich zu bereits vorhandenen auf die aktuelle Seite eingefügt. Beim Importieren werden die Elemente wie folgt Geräten zugeordnet:

Ein Gerät mit identischer Seriennummer wie in den Importdaten ist vorhanden: Die Zuordnung bleibt unverändert.

Es ist kein Gerät mit identischer Seriennummer vorhanden: Das Element wird dem ersten gefundenen Gerät gleichen Typs zugeordnet.

Bei komplexen Seiten mit Daten aus mehreren Geräten empfiehlt es sich, die Daten vor dem Import mit einem Texteditor auf die zu verwendenden Seriennummern umzustellen.

### 9. Daten-Schnellansicht und Datenlogger (aquasuite)

Im Bereich "Daten-Schnellansicht" kann auf alle derzeit von der aquasuite erfassten Messwerte zugegriffen werden. Dies schließt Messwerte aus angeschlossenen USB-Geräten sowie vom Hintergrunddienst bereitgestellte Hardwaredaten ein. Die angezeigten Daten können über das Eingabefeld mit Lupensymbol gefiltert werden, ein Diagramm zeigt den Verlauf über maximal zehn Minuten. Die hier angezeigten Daten werden nicht dauerhaft gespeichert.

Im Gegensatz dazu können mit dem "Datenlogger" gezielt Messwerte aus allen angeschlossenen Aqua Computer Geräten und vom Hintergrunddienst bereitgestellte Hardwaredaten dauerhaft protokolliert werden. Die gespeicherten Daten

können anschließend als Diagramm ausgewertet oder als Datei exportiert werden. Daten werden nur protokolliert, solange die aquasuite Software ausgeführt wird.

### 9.1. Log-Einstellungen 9.1.

Klicken Sie auf das Feld "Log-Einstellungen" unterhalb der Überschrift "Datenlogger" in der Auflistung, um Protokolle einzurichten. Zur Protokollierung eines Messwertes erstellen Sie zuerst einen neuen Protokolldatensatz durch Mausklick auf das Plus-Symbol oben rechts im Einstellungsfenster. Sie können den Datensatz frei benennen, das Speicherintervall festlegen sowie die automatische Löschung von alten Daten konfigurieren. Wählen Sie anschließend die in diesem Protokolldatensatz zu speichernden Daten durch Mausklick auf das Plus-Symbol im Fensterbereich "Datenquellen" aus. Sie können beliebig viele Datenquellen zu einem einzelnen Protokolldatensatz zuweisen, die Gesamtanzahl der Protokolldatensätze ist ebenfalls unbeschränkt.

#### 9.2. Daten auswerten 9.2.

Gespeicherte Protokolldaten können visuell in der aquasuite als Diagramme ausgewertet werden. Klicken Sie dazu auf das Feld "Daten auswerten" unterhalb der Überschrift "Datenlogger" in der Auflistung. Das Diagramm ist anfangs leer, direkt unter dem Diagramm finden Sie eine Reihe von Symbolen zur Bearbeitung des Diagramms. Im unteren Bereich des Fensters werden die Einstellungen für das Diagramm vorgenommen.

Zum Einfügen eines Messwertes in das Diagramm wählen Sie zuerst in den Diagrammeinstellungen den Reiter "Datenquellen" aus und wählen Sie den gewünschten Wert zur Anzeige aus. Falls keine Datenquellen angezeigt werden, müssen Sie erst Daten zur Speicherung konfigurieren wie im Kapitel "Log-Einstellungen" beschrieben. Für den ausgewählten Wert können Sie nun im rechten Teil des Fensters den auszuwertenden Zeitraum festlegen und die Daten durch Betätigen der entsprechenden Schaltfläche zum Diagramm hinzufügen. Wiederholen Sie den Vorgang, falls Sie mehrere Datensätze gleichzeitig anzeigen wollen.

Auf dem Reiter "Diagrammeinstellungen" können Sie weitere Einstellungen für das Diagramm und seine Achsen vornehmen. Der Reiter "Datenreihen formatieren" bietet weitere Einstellungen wie Farbe und Linienstärke für die einzelnen angezeigten Datenreihen. Schließlich können Sie auf dem Reiter "Diagramme verwalten" das fertig konfigurierte Diagramm als Profil abspeichern, gespeicherte Profile aufrufen und auch löschen. Die hier gespeicherten Diagramme/Profile stehen auf den Übersichtsseiten für das Element "Diagramm aus Datenlogger" zur Verfügung.

Das angezeigte Diagramm können Sie über die unter dem Diagramm angezeigten Symbole weiter bearbeiten und auch als Bilddatei abspeichern. Die jeweils aktive Funktion wird durch einen orangefarbenen Rahmen um das entsprechende Symbol angezeigt. Die Funktion der Symbole im Einzelnen:

D5 NEXT

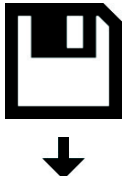

Klicken Sie zum Speichern des aktuell angezeigten Diagramms als Bilddatei auf das Diskettensymbol und geben Sie im nachfolgenden Dialog den gewünschten Namen und Speicherort an.

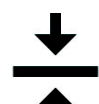

Mit dieser Funktion können Sie horizontale Linien in das Diagramm einfügen. Klicken Sie dazu bei aktivierter Funktion an der gewünschten Position in das Diagramm.

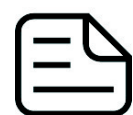

Mit dieser Funktion können Sie vertikale Linien in das Diagramm einfügen. Klicken Sie dazu bei aktivierter Funktion an der gewünschten Position in das Diagramm.

Mit dieser Funktion können Sie Textanmerkungen in das Diagramm einfügen. Klicken Sie dazu bei aktivierter Funktion an der gewünschten Position in das Diagramm. Durch einen Klick in das Feld können Sie den Text

bearbeiten, per Drag-and-drop auf den kleinen Kreis neben dem Rahmen können Sie die Linie zum Textfeld beliebig platzieren. Vorhandene Textanmerkungen können Sie per Drag-and-drop verschieben.

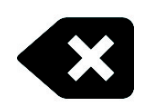

Mit dieser Funktion können Sie Linien und Textanmerkungen aus dem Diagramm entfernen. Klicken Sie dazu bei aktivierter Funktion das zu löschende Element an.

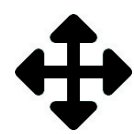

Mit dieser Funktion können Sie den angezeigten Diagrammausschnitt verschieben. Halten Sie dazu bei aktivierter Funktion die Maustaste gedrückt und bewegen Sie die Maus bis zur gewünschten Position. Lassen Sie dann

die Maustaste wieder los.

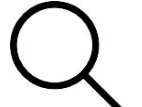

Mit dieser Funktion können Sie den im Diagramm angezeigten Bereich vergrößern und verkleinern. Benutzen Sie dazu das Mausrad oder markieren Sie den gewünschten Bereich. Ein Doppelklick in das Diagramm setzt

die Vergrößerungseinstellungen wieder zurück.

Mit dieser Funktion können Sie das Diagramm aktualisieren.

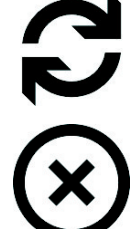

Durch Mausklick auf dieses Symbol können Sie das Diagramm komplett löschen.

### 9.3. Manueller Datenexport 9.3. Manueller Datenexport

Gespeicherte Protokolldaten können als XML-Datei exportiert werden. Klicken Sie dazu auf das Feld "Daten auswerten" unterhalb der Überschrift "Datenlogger" in der Auflistung. Wählen Sie im unteren Teil des Fensters den Reiter "Datenquellen" aus und wählen Sie den gewünschten Wert für den Export aus. Falls keine Datenquellen angezeigt werden, müssen Sie erst Daten zur Speicherung konfigurieren wie im Kapitel "Log-Einstellungen" beschrieben. Für den ausgewählten Wert können Sie nun im rechten Teil des Fensters zu exportierenden Zeitraum festlegen und die Daten durch Betätigen der entsprechenden Schaltfläche exportieren. Geben Sie im nachfolgenden Dialog den gewünschten Namen und Speicherort an.

#### 9.4. Automatischer Datenexport

Der automatische Datenexport erlaubt es, beliebige Werte aus der aquasuite in regelmäßigen Abständen in eine XML-Datei auf einem Datenträger oder in das RAM ("memory mapped file") zu speichern. Dabei wird immer der alte Wert überschrieben, in der Datei befindet sich immer nur der aktuellste Datensatz. Klicken Sie auf das Feld "Automatischer Datenexport" unterhalb der Überschrift "Datenlogger" in der Auflistung, um die Einstellungen vorzunehmen. Erstellen Sie zuerst einen neuen Exportdatensatz durch Mausklick auf das Plus-Symbol oben rechts im Einstellungsfenster. Sie können Dateinamen und Pfad wählen sowie das Speicherintervall festlegen. Wählen Sie anschließend die zu exportierenden Daten durch Mausklick auf das Plus-Symbol im Fensterbereich "Datenquellen" aus. Sie können beliebig viele Datenquellen zu einem einzelnen Exportdatensatz zuweisen, die Gesamtanzahl der Exportdatensätze ist ebenfalls unbeschränkt.

### 10. Einstellungen Pumpe

aquasuite: Klicken Sie auf die Geräteseite "Pumpe" unterhalb des Eintrags "D5 NEXT". Im oberen Bereich des Fensters werden die aktuellen Pumpendaten als Text sowie als Diagramm dargestellt. Wählen Sie unterhalb des Diagramms die gewünschte Betriebsart der Pumpe aus.

Gerätemenü: Wählen Sie "Pumpe" aus der Menüliste aus und bestätigen Sie durch Drücken der mittleren Taste.

### 10.1. Pumpenmodus Leistungsvorgabe

Bei Verwendung der manuellen Leistungsvorgabe können Sie die gewünschte Pumpendrehzahl einstellen.

#### 10.2. Pumpenmodus Temperatursollwert

Dieser Modus ermöglicht die automatische Steuerung abhängig von der aktuellen Temperatur an einem der maximal neun verfügbaren Temperatursensoren. Die Zieltemperatur und der zu verwendende Temperatursensor sind einstellbar, die weiteren Regelparameter sollten im Normalfall nicht geändert werden.

Bitte beachten Sie, dass in einem typischen Wasserkühlsystem die Pumpleistung bzw. der resultierende Durchfluss nur einen untergeordneten Einfluss auf die Temperaturen im System hat und diese Regelungsart eventuell nicht die erhoffte Wirkung hat.

### 10.3. Pumpenmodus Kurvenregler

Dieser Modus ermöglicht die automatische Steuerung abhängig von der aktuellen Temperatur an einem der maximal neun verfügbaren Temperatursensoren. Dabei

ist die Regelkurve mit Zuordnung von Temperaturen und zugehöriger Pumpendrehzahl in 16 Punkten einstellbar. Die Pumpendrehzahl wird dabei in Prozent des Regelbereichs von ca. 2000 bis 4800 U/min angegeben. Ein Wert von 50 % entspricht somit einer Drehzahl von ca. 3400 U/min bzw. eine Veränderung um 1 % entspricht einer Veränderung um ca. 28 U/min. Ist die resultierende Drehzahl nicht erreichbar, läuft die Pumpe in diesem Bereich automatisch mit der maximal möglichen Drehzahl.

In der aquasuite kann die Kurve einfach mit der Maus verändert werden oder Kurven anhand von Start- und Endwerten automatisch erzeugt werden. Innerhalb der grafischen Kurvendarstellung kann der angezeigte Ausschnitt wie folgt verändert werden:

- Mausradbewegung verändert die Skalierung.
- Doppelklick auf eine Achse setzt Skalierung für diese Achse zurück, Doppelklick im Diagramm setzt beide Achsen zurück.
- Markieren eines Bereichs auf einer Achse skaliert diese Achse, markieren eines Bereichs im Diagramm skaliert beide Achsen.
- Halten der rechten Maustaste und verschieben bewegt den angezeigten Ausschnitt.

### 10.4. Pumpenmodus Durchflusssollwert

Dieser Modus ermöglicht die automatische Steuerung abhängig vom aktuell gemessenen Durchfluss. Der gewünschte Durchfluss ist im Bereich von 50 bis 300 Liter pro Stunde einstellbar.

### 10.5. Allgemeine Pumpeneinstellungen 10.5. Allgemeine Pumpeneinstellungen

Je nach gewählter Betriebsart stehen weitere Parameter zur Verfügung.

Die Parameter "Minimalleistung" und "Maximalleistung" grenzen den Regelbereich nach unten bzw. oben ein.

Die Einstellung "Maximaldrehzahl für Bargraph und Diagramm" bestimmt ausschließlich die Skalierung der Diagramme in der aquasuite und hat keinen Einfluss auf die Funktion der Pumpe.

### 10.6. Verhalten bei aquabus-Verbindung zu einem aquaero

Sobald eine aquabus-Verbindung zwischen der D5 NEXT und einem aquaero 5/6 besteht, wird die Pumpfunktion ausschließlich über das aquaero gesteuert. Alle in der D5 NEXT vorgenommenen Einstellungen werden in diesem Fall ignoriert. Erst wenn die aquabus-Verbindung nicht mehr besteht, wird die Pumpenfunktion wieder anhand der in der D5 NEXT eingestellten Werte gesteuert.

 $\Omega$  aquacomputer

### 11. Einstellungen Lüfterausgang 11.

aquasuite: Klicken Sie auf die Geräteseite "Lüfter" unterhalb des Eintrags "D5 NEXT". Im oberen Bereich des Fensters werden die aktuellen Lüfterdaten als Text sowie als Diagramm dargestellt. Wählen Sie unterhalb des Diagramms die gewünschte Betriebsart des Lüfterausgangs aus.

Gerätemenü: Wählen Sie "Lüfter" aus der Menüliste aus und bestätigen Sie durch Drücken der mittleren Taste.

### 11.1. Lüftermodus Leistungsvorgabe 11.1. Lüftermodus Leistungsvorgabe

Bei Verwendung der Leistungsvorgabe können Sie die gewünschte Ausgangsleistung des Lüfterausgangs einstellen.

### 11.2. Lüftermodus Temperatursollwert

Dieser Modus ermöglicht die automatische Steuerung abhängig von der aktuellen Temperatur an einem der maximal neun verfügbaren Temperatursensoren. Die Zieltemperatur und der zu verwendende Temperatursensor sind einstellbar, die weiteren Regelparameter sollten im Normalfall nicht geändert werden.

### 11.3. Lüftermodus Kurvenregler

Dieser Modus ermöglicht die automatische Steuerung abhängig von der aktuellen Temperatur an einem der maximal neun verfügbaren Temperatursensoren. Dabei ist die Regelkurve mit Zuordnung von Temperaturen und zugehörigem Reglerwert in 16 Punkten einstellbar.

Der der aktuell gemessenen Temperatur entsprechende Reglerwert in Prozent wird mit dem eingestellten Regelbereich zwischen Minimalleistung und Maximalleistung des Lüfterausgangs verrechnet, bevor der Lüfterausgang entsprechend eingestellt wird.

Die eingestellte "Starttemperatur" wird zusätzlich bei der Regelung berücksichtigt. Die im Kurvenregler definierte Ausgangsleistung wird erst nach dem ersten Überschreiten dieser Starttemperatur ausgegeben, vorher gibt der Regler 0 % Leistung aus. Fällt die Temperatur wieder unter die eingestellt Starttemperatur, wird weiterhin nach der eingestellten Kurve geregelt, bis die Ausgangsleistung (laut Kurve) erstmals 0 % beträgt. Danach wird erst nach Überschreiten der Starttemperatur wieder nach der eingestellten Kurve geregelt. Diese Funktion kann ein häufiges Ein- und Ausschalten des Lüfters bei Temperaturen um die eingestellte Starttemperatur verhindern. Sollte der erste Punkt der Kurve bereits auf eine Leistung größer als Null eingestellt sein, wird diese Funktion deaktiviert.

In der aquasuite kann die Kurve einfach mit der Maus verändert werden oder Kurven anhand von Start- und Endwerten automatisch erzeugt werden. Innerhalb der grafischen Kurvendarstellung kann der angezeigte Ausschnitt wie folgt verändert werden:

- Mausradbewegung verändert die Skalierung.
- Doppelklick auf eine Achse setzt Skalierung für diese Achse zurück, Doppelklick im Diagramm setzt beide Achsen zurück.
- Markieren eines Bereichs auf einer Achse skaliert diese Achse, markieren eines Bereichs im Diagramm skaliert beide Achsen.
- Halten der rechten Maustaste und verschieben bewegt den angezeigten Ausschnitt.

### 11.4. Allgemeine Lüftereinstellungen 11.4. Allgemeine Lüftereinstellungen

Je nach gewähltem Lüftermodus stehen weitere Parameter zur Verfügung.

Um einen angeschlossene Lüfter sicher zu starten, kann die Funktion "Startboost" verwendet werden. Das Gerät gibt dann beim Wechsel der Ausgangsleistung von 0 % auf einen höheren Wert kurzzeitig 100 % Leistung aus, bevor das Gerät wieder in den normalen Betrieb wechselt.

Die Parameter "Minimalleistung" und "Maximalleistung" grenzen den Regelbereich nach unten bzw. oben ein. Das Kontrollfeld "Minimalleistung halten" bestimmt das Verhalten des Ausgangs bei einer Leistungsvorgabe von 0 %: Wenn aktiviert, wird der Lüfter mit der eingestellten Minimalleistung betrieben. Wenn deaktiviert, wird der Lüfter in diesem Fall komplett ausgeschaltet. Wählen Sie für die Minimalleistung einen Wert, bei dem der verwendete Lüfter sicher anläuft.

Die Einstellung "Maximaldrehzahl des angeschlossenen Lüfters" bestimmt ausschließlich die Skalierung der Diagramme in der aquasuite und hat keinen Einfluss auf die Funktion des Lüfterausgangs.

### 11.5. Verhalten bei aquabus-Verbindung zu einem aquaero

Sobald eine aquabus-Verbindung zwischen der D5 NEXT und einem aquaero 5/6 besteht, wird der Lüfterausgang ausschließlich über das aquaero gesteuert. Alle in der D5 NEXT vorgenommenen Einstellungen werden in diesem Fall ignoriert. Erst wenn die aquabus-Verbindung nicht mehr besteht, wird der Lüfterausgang wieder anhand der in der D5 NEXT eingestellten Werte gesteuert.

### 11.6. Doppelbelegung – Lüfterausgang oder Durchflusssensoreingang

Der Lüfterausgang kann alternativ als Durchflusssensoreingang verwendet werden. Ein gleichzeitiger Anschluss von Durchflusssensor und Lüfter ist nicht möglich. Die Funktion des Anschlusses wird durch den eingestellten "Sensortyp" für die Durchflussmessung bestimmt wie im Kapitel 13. beschrieben. Soll der Anschluss als Lüfterausgang verwendet werden, wählen Sie als "Sensortyp" den Eintrag "Virtueller Durchflusssensor" aus.

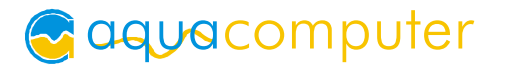

### 12. RGBpx-Einstellungen 12. RGBpx-Einstellungen

aquasuite: Klicken Sie auf die Geräteseite "RGBpx" unterhalb des Eintrags "D5 NEXT".

Gerätemenü: Die RGBpx-Einstellungen können ausschließlich über die aquasuite vorgenommen werden.

### 12.1. Grundeinstellungen RGBpx

Konfigurieren Sie die maximale Helligkeit für die integrierte Beleuchtung sowie eventuell angeschlossene RGBpx-Komponenten. Sie können die Beleuchtung auch komplett deaktivieren.

### 12.2. LED-Zuordnung

Die sechs in die Steuereinheit integrierten RGBpx LEDs haben einen fest zugeordneten LED-Controller. Für an die D5 NEXT angeschlossene, externe RGBpx-Komponenten können insgesamt vier unabhängige LED-Controller zur Steuerung von Bereichen der verbundenen LEDs konfiguriert werden. Nach Klick auf das Zahnrad-Symbol neben dem LED-Controller werden alle verfügbaren Effekte angezeigt. Wählen Sie den gewünschten Effekt aus und bestätigen Sie die Auswahl durch betätigen des Haken-Symbols in der unteren rechten Ecke.

Die meisten Effekte bieten umfangreiche Einstellmöglichkeiten wie Farbauswahl und Geschwindigkeitseinstellung zur weiteren Individualisierung. Viele Effekte bieten außerdem die Möglichkeit, Effektparameter abhängig von aktuellen Sensorwerten zu modifizieren.

### 12.3. Sound-to-light-Effekte

Diese Effekte können zur Visualisierung der aktuellen Tonausgabe des Computers verwendet werden. Im Einstellbereich des LED-Controllers wird eine Warnung angezeigt, falls die Audioanalyse in der aquasuite deaktiviert ist. Bitte aktivieren Sie in diesem Fall diese Funktion in den Grundeinstellungen der aquasuite. In den Grundeinstellungen der aquasuite können außerdem die vorhandenen Audio-Filter modifiziert werden sowie benutzerdefinierte Filter angelegt werden.

### 12.4. AMBIENTpx-Effekt

Der AMBIENTpx-Effekt gibt die Randbereiche des Monitorinhalts auf den angeschlossenen LEDs wieder. Dieser Effekt ist zur Verwendung mit an der Monitorrückseite montierten LED-Strips vorgesehen, um den Bildschirmhintergrund zu beleuchten. Im Einstellbereich des LED-Controllers wird eine Warnung angezeigt, falls die Videoanalyse in der aquasuite deaktiviert ist. Bitte aktivieren Sie in diesem Fall diese Funktion in den Grundeinstellungen der aquasuite.

Für jeden konfigurierten AMBIENTpx-Effekt kann der auszuwertende Monitor sowie die Position und Breite des auszuwertenden Bereiches festgelegt werden.

Voraussetzungen und Funktionseinschränkungen:

- AMBIENTpx steht nur unter dem Betriebssystem Microsoft Windows 8.1 oder neuer zur Verfügung.
- Bildschirminhalte, die mittels DRM oder anderer Maßnahmen eine Analyse verbieten, können nicht ausgewertet werden.
- Multimonitor-Betrieb ist nur mit über Standardfunktionen des Betriebssystems möglich. Spezialfunktionen der Grafikkartentreiber wie "NVIDIA Surround" oder "AMD Eyefinity" müssen deaktiviert sein.
- AMBIENTpx steht bei aktiviertem "NVIDIA G-Sync" nicht zur Verfügung.

### 13. Sensoren

aquasuite: Klicken Sie auf die Geräteseite "Sensoren" unterhalb des Eintrags "D5 NEXT".

Gerätemenü: Wählen Sie "Sensoren" aus der Menüliste aus und bestätigen Sie durch Drücken der mittleren Taste.

### 13.1. Wassertemperatur

Die D5 NEXT ermittelt über einen eingebauten Temperatursensor laufend die Kühlmitteltemperatur in der Pumpe.

Bei Bedarf kann der Temperatursensor über eine Verschiebung der Messdaten um ±15 °C kalibriert werden.

#### 13.2. Varianten der Durchflussmessung 13.2.

Die D5 NEXT kann aus verschiedenen Pumpenparametern kontinuierlich den aktuellen Durchfluss berechnen, nachdem eine Kalibrierung vorgenommen wurde. Diese Methode wird von Aqua Computer als "virtueller Durchflusssensor" bezeichnet.

Alternativ unterstützt die D5 NEXT auch den Anschluss eines mechanischen Durchflusssensors an den Lüfterausgang der Steuereinheit.

Die Durchflussmessung über einen mechanischen Sensor ist erheblich genauer als die Errechnung des Durchflusses aus den gemessenen Pumpenparametern. Die "virtuelle" Durchflussermittlung reicht aber zur Erkennung von Ausfällen oder beispielsweise eines abgeknickten Schlauches aus.

### 13.3. Virtueller Durchflusssensor

Zur Verwendung der virtuellen Durchflussmessung wählen Sie den entsprechenden Eintrag im Feld "Sensortyp" aus.

Voraussetzungen für die Verwendung:

- Verwendung von Double Protect Ultra als Kühlmittel
- Pumpendrehzahl mindestens 3000 U/min
- Durchfluss von mindestens 80 l/h

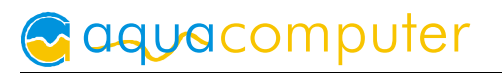

- Keine weitere Pumpe im Kreislauf
- Kalibrierung durchgeführt

Durchflusswerte unter 80 l/h werden nicht angezeigt, da die Berechnungsmethode in diesem Bereich zu ungenau ist.

Zur Kalibrierung muss die Pumpe kurzzeitig bei blockiertem Kühlmittelkreislauf betrieben werden. Dazu kann beispielsweise ein Schlauch im Kreislauf durch Abknicken blockiert werden oder ein in den Kreislauf montierter Kugelhahn/Absperrhahn geschlossen werden.

Durchführung der Kalibrierung:

- 1. Der Kreislauf muss perfekt entlüftet sein, es dürfen keine Luftblasen/Schaum im Kühlmittel erkennbar sein.
- 2. Die Kühlmitteltemperatur sollte zwischen 25 °C und 35 °C liegen.
- 3. Stellen Sie sicher, dass der Computer aktuell im Leerlaufzustand ist und auch keine rechenintensiven Hintergrundaufgaben ausführt. Während der Kalibrierung fließt kein Kühlmittel durch den Kreislauf!
- 4. Unterbrechen Sie den Kühlmittelfluss durch Abknicken eines Schlauches oder Schließen eines Absperrhahns im Kreislauf.
- 5. Starten Sie den Kalibriervorgang über die aquasuite oder im Gerätemenü.
- 6. Warten Sie den Abschluss der Kalibrierung ab. Der Vorgang dauert ca. 30 Sekunden. Falls Fehler auftreten oder nach 60 Sekunden die Kalibrierung nicht abgeschlossen ist, gehen Sie sofort zum nächsten Schritt weiter.
- 7. Beenden Sie die Unterbrechung des Kühlmittelflusses. Stellen Sie sicher, dass keine Schläuche geknickt sind und eventuelle Absperrhähne vollständig geöffnet sind.

### 13.4. Mechanischer Durchflusssensor 13.4. Mechanischer Durchflusssensor

Für die von Aqua Computer vertriebenen mechanischen Durchflusssensoren sind die Kalibrierwerte in der Firmware der D5 NEXT hinterlegt. Wählen Sie den für Sie zutreffenden Eintrag als "Sensortyp" aus.

Der Durchflusssensor kann anschließend am Lüfterausgang der Steuereinheit angeschlossen werden. Ein gleichzeitiger Anschluss von Durchflusssensor und Lüfter ist nicht möglich. Soll der Anschluss als Lüfterausgang verwendet werden, wählen Sie als "Sensortyp" den Eintrag "Virtueller Durchflusssensor" aus.

Bei Bedarf kann der Durchflusswert über einen Korrekturfaktor um bis zu ±10 % kalibriert werden.

### 13.5. Software-Temperatursensoren 13.5.

Die Software-Temperatursensoren ermöglichen die Datenübernahme von Temperaturmesswerten in die D5 NEXT, die nicht von der Pumpe selbst ermittelt werden, sondern vom Computer per USB-Verbindung übertragen werden.

Bei der Installation der aquasuite wird auch der Hintergrunddienst "Aqua Computer Service" installiert, der sowohl selbst diverse Messwerte des Computers und importierte Daten aus aquasuite web zur Verfügung stellt, als auch Daten von Drittsoftware übernehmen kann. Zur Datenübernahme aus Drittsoftware muss die Drittsoftware korrekt installiert, gestartet und konfiguriert sein.

In Verbindung mit dem "Aqua Computer Service" wird derzeit die Datenübernahme aus den Programmen "HWiNFO" (REALiX, Freeware, www.hwinfo.com) und "AIDA64" (FinalWire Ltd., kostenpflichtig, www.aida64.com) unterstützt.

In den Einstellungen von HWiNFO muss die "Shared Memory-Unterstützung" aktiviert sein und die Seite "Sensor Status" geöffnet sein:

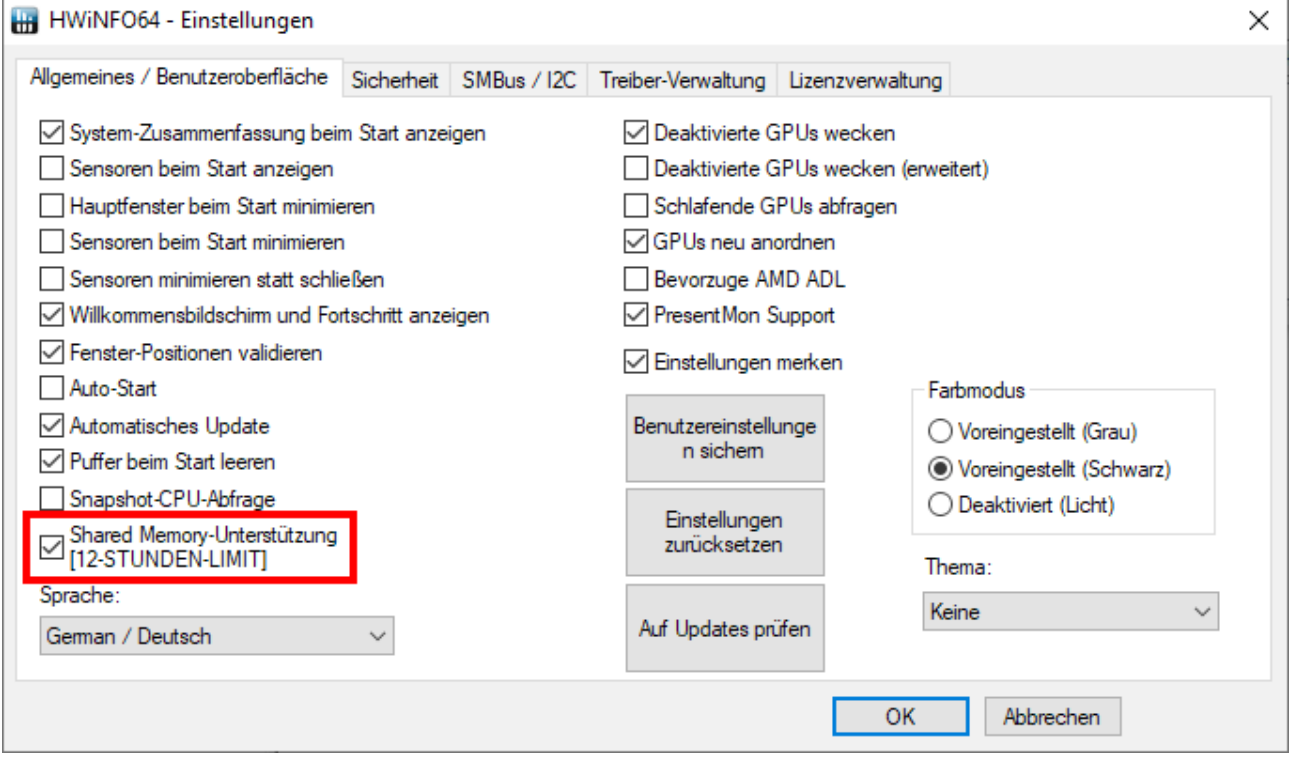

In den Einstellungen von AIDA64 muss unter "Externe Applikationen" die Option "Aktiviere Shared Memory" aktiviert sein:

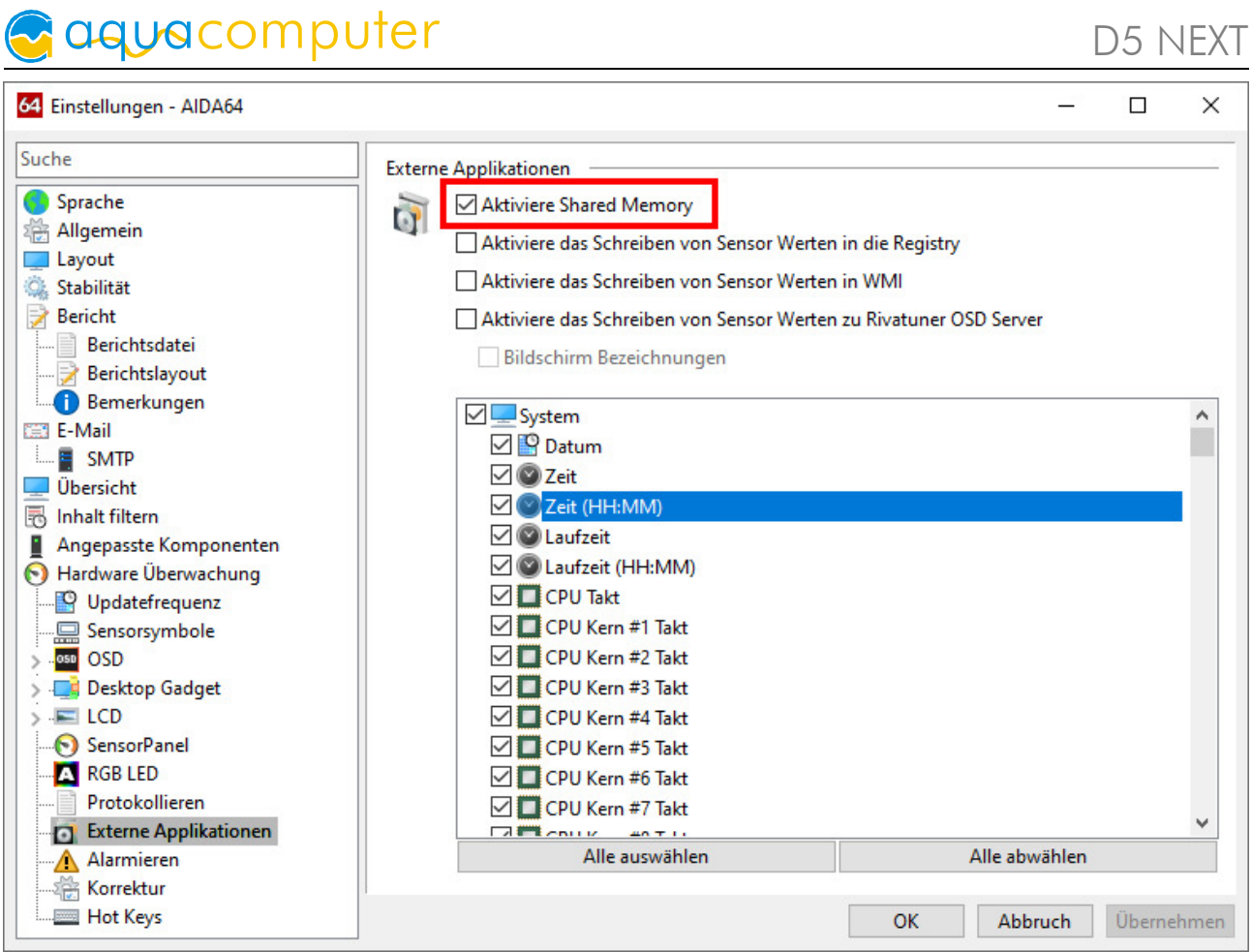

Anschließend kann in der aquasuite nach Mausklick auf die Schaltfläche "Datenquelle" dem jedem Software-Temperatursensor einer der von der Drittsoftware bereitgestellten Temperatursensorwerte zugewiesen werden.

### 14. Alarmeinstellungen

aquasuite: Klicken Sie auf die Geräteseite "Alarme" unterhalb des Eintrags "D5 NEXT".

Gerätemenü: Wählen Sie "Alarme" aus der Menüliste aus und bestätigen Sie durch Drücken der mittleren Taste.

### 14.1. Akustisches Alarmsignal und Beleuchtung 14.1. Akustisches Alarmsignal und Beleuchtung

Die Einstellung zur akustischen Alarmsignalisierung bestimmt, ob bei einem Alarm der Alarmsummer der D5 NEXT aktiviert wird. Bei den nicht konfigurierbaren Systemalarmen ist der Summer unabhängig von diese Einstellung immer aktiv.

Außerdem können zur Alarmsignalisierung die in die Steuerung integrierten LEDs sowie eventuell angeschlossene RGBpx-Komponenten rot blinken.

### 14.2. Alarmauswertung und Alarmgrenzen

Wählen Sie die zu überwachenden Messwerte aus und stellen Sie die Alarmgrenzen ein. Wenn der Messwert den eingestellten Wert unterschreitet (Durchflusssen-

sor) oder überschreitet (Wassertemperatursensor) oder keine Lüfterdrehzahl erkannt wird, wird ein Alarm ausgelöst, wenn der entsprechende Eintrag aktiviert ist.

Im Gerätedisplay der D5 NEXT werden aktuelle Alarme dauerhaft angezeigt, bei mehreren gleichzeitigen Alarmen zeigt die Anzeige nacheinander in kurzer Abfolge die zugehörigen Alarmmeldungen. Ein Aufruf des Menüs zur Veränderung der Alarmkonfiguration ist durch Druck auf die mittlere Taste möglich.

In der aquasuite werden Messwerte, die aktuell einen Alarm auslösen, rot hinterlegt. Messwerte, die seit dem letzten Neustart der Pumpe mindestens einmal einen Alarm ausgelöst haben, derzeit aber keinen Alarm auslösen, werden gelb hinterlegt.

Achten Sie darauf, für die Alarmauswertung nur Werte zu verwenden, die bei Ihrer Konfiguration auch tatsächlich gemessen werden.

### 14.3. Systemalarme

Systemalarme werden bei schwerwiegenden Fehlern ausgelöst und sind nicht konfigurierbar. Bei einem Systemalarm ist die Kühlfunktion des Wasserkühlsystems durch Ausfall der Pumpfunktion oder des Lüfterausgangs komplett ausgefallen oder stark eingeschränkt, sofortiges Handeln (Ausschalten des PCs) ist erforderlich! Bei jedem Systemalarm wird immer der Alarmsummer aktiviert.

Folgende Systemalarme können ausgelöst werden:

- Fehler Versorgungsspannung 12 V: Pumpfunktion nicht sichergestellt, Funktion des Lüfterausgangs nicht sichergestellt. PC sofort ausschalten!
- Fehler Versorgungsspannung 5 V: Pumpfunktion nicht sichergestellt, Funktion des Lüfterausgangs nicht sichergestellt. PC sofort ausschalten!
- Fehler Pumpendrehzahl: Pumpfunktion nicht sichergestellt. PC sofort ausschalten!
- Überstrom Lüfterausgang: Lüfterausgang deaktiviert. PC sofort ausschalten!
- Kurzschluss Lüfterausgang: Lüfterausgang deaktiviert. PC sofort ausschalten!

### 15. Displayeinstellungen und Anzeigeseiten

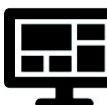

aquasuite: Klicken Sie auf die Geräteseite "Display" unterhalb des Eintrags "D5 NEXT".

Gerätemenü: Wählen Sie "Anzeige" aus der Menüliste aus und bestätigen Sie durch Drücken der mittleren Taste.

### 15.1. Displayeinstellungen

Neben der Auswahl der Einheiten für Temperatur- und Durchflusswerte können Anzeigehelligkeit sowie das Anzeigeintervall für den Anzeigebetrieb eingestellt werden.

Wie bei allen OLED Displays nimmt die Helligkeit aktiver Bildpunkte mit der Zeit ab. Für eine homogene Abnutzung aller Bildpunkte kann das Display die Hälfte

der Zeit invertiert betrieben werden. Zum Ausgleich vorhandener Abnutzung kann der invertierte Betrieb auch dauerhaft aktiviert werden.

#### 15.2. Diagramme

Für die Anzeigeseiten im Pumpendisplay stehen vier konfigurierbare Diagramme zur Verfügung. Für jedes Diagramm können Datenquelle und Aktualisierungsintervall eingestellt werden.

#### 15.3. Anzeigeseiten 15.3. Anzeigeseiten

Für den Anzeigebetrieb im Pumpendisplay stehen vielfältige vordefinierte Anzeigeseiten zur Verfügung. Jede Anzeigeseite kann einzeln aktiviert oder deaktiviert werden.

### 16. Profile

Klicken Sie auf die Geräteseite "Profile" unterhalb des Eintrags "D5 NEXT".

Über die Profilverwaltung können vier unterschiedliche Konfigurationen gespeichert und manuell oder automatisch aktiviert werden. Die Profilverwaltung ist eine Programmfunktion der aquasuite und benötigt eine USB-Verbindung zur D5 NEXT.

### 16.1. Manuelle Profilauswahl

Durch Mausklick auf die entsprechende Schaltfläche kann ein Profil aktiviert werden.

### 16.2. Automatische Profilauswahl 16.2.

Profile können über die globale Profilverwaltung der aquasuite automatisch aktiviert werden, siehe Kapitel 18.4. für Details.

### 16.3. Konfiguration der Profile

Alle Konfigurationsänderungen werden automatisch im derzeit aktiven Profil gespeichert. Die aktuelle Konfiguration kann außerdem durch Anklicken der entsprechenden Schaltflächen in anderen Profilen gespeichert werden.

### 17. Systemeinstellungen D5 NEXT

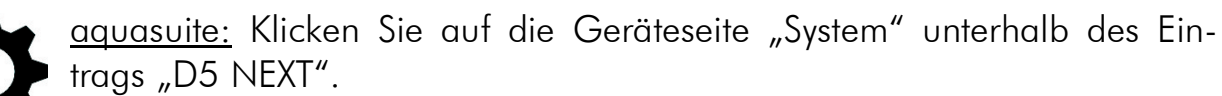

Gerätemenü: Wählen Sie "System" aus der Menüliste aus und bestätigen Sie durch Drücken der mittleren Taste.

#### 17.1. Geräteinformationen 17.1. Geräteinformationen

Die angezeigten Daten zum Gerät benötigen Sie unter Umständen, wenn Sie Kontakt zu unserem Service aufnehmen. Sie können im Feld "Gerätebeschreibung" einen Text eingeben, der sowohl in der Geräteliste als auch in der Daten-Schnellanzeige zur leichteren Unterscheidung der Geräte angezeigt wird.

#### 17.2. Werkseinstellungen 17.2.

Nach Betätigen der Schaltfläche "Gerät auf Werkseinstellungen zurücksetzen" bzw. des entsprechenden Menüpunktes werden die Standardwerte geladen. Das Gerät muss anschließend komplett neu konfiguriert werden!

#### 17.3. aquabus/RGBpx

Der Anschluss "Bus" kann je nach Konfiguration entweder zur Kommunikation mit einem aquaero 5/6 oder als RGBpx-Ausgang für LED-Produkte verwendet werden. Eine gleichzeitige Nutzung beider Funktionen ist nicht möglich!

Bevor Sie zwei D5 NEXT-Pumpen gleichzeitig per aquabus mit einem aquaero 5/6 verbinden können, muss jedem Gerät eine eigene aquabus-Adresse zugewiesen werden. Sollten Sie nur ein Gerät verwenden, kann dieser Schritt entfallen. Zur Verfügung stehen die Adressen 30 und 31. Bitte beachten Sie, dass aquastream ULTIMATE und aquastream XT sowie D5 NEXT in der internen Geräteverwaltung des aquaero überlappen, maximal können insgesamt zwei dieser Pumpen vom aquaero verwaltet werden.

Änderungen der Adresse werden innerhalb weniger Sekunden übernommen. Es kann aber bis zu fünf Minuten dauern, bis ein angeschlossenes aquaero die geänderte Konfiguration übernimmt.

### 17.4. Firmwareupdate und Sprachauswahl (aquasuite)

Bei der Installation der Software aquasuite werden auch die aktuellen Firmwaredaten für alle unterstützten Aqua Computer Geräte installiert. Durch Betätigen der Schaltfläche "Firmwareupdate starten" können Sie die Firmware jederzeit aktualisieren.

Beim Firmwareupdate wird automatisch die aktuell in der aquasuite eingestellte Sprache auch für die Gerätemenüs der D5 NEXT verwendet. Zum Wechsel der Sprache wählen Sie zuerst in den Grundeinstellungen der aquasuite die gewünschte Sprache aus und starten die aquasuite neu. Starten Sie anschließend das Firmwareupdate der D5 NEXT, um die Sprache im Gerät umzuschalten.

Trennen Sie während der Aktualisierung der Firmware auf keinen Fall das Gerät vom PC und schalten Sie auf keinen Fall den PC aus! Nach erfolgreicher Aktualisierung wird die aquasuite automatisch geschlossen. Beim nächsten Start der Software muss das Gerät neu konfiguriert werden.

 $\Omega$  aquacomputer

### 18. Playground (aquasuite)

Klicken Sie auf die Geräteseite "Playground", um virtuelle Softwaresensoren, die globale Profilverwaltung und Hotkeys zu konfigurieren.

#### 18.1. Eingabewerte

Die in diesem Bereich definierten Eingabewerte können über individuell  $1 - 1$ konfigurierte Bedienelemente wie beispielsweise Schieberegler oder Schaltflächen verändert werden.

Erstellen Sie einen neuen Eingabewert durch Mausklick auf das Plus-Symbol oben rechts im Fenster "Eingabewerte" und nehmen Sie die gewünschten Einstellungen vor. Jeden Eingabewert kann ein Name, ein Icon, eine Einheit, ein Wertebereich sowie ein Startwert zugewiesen werden. Der neu erstellte Eingabewert steht anschließend zur Anzeige auf Übersichtsseiten, im Bereich Schnellansicht sowie als Datenquelle für Softwaresensoren und virtuelle Softwaresensoren zur Verfügung.

Im unteren Bereich des Fensters können Sie Bedienelemente vordefinieren, über die der Wert des Elementes verändert werden kann. Diese konfigurierten Bedienelemente können anschließend auf Übersichtsseiten oder im Systemtray verwendet werden.

#### 18.2. Virtuelle Softwaresensoren

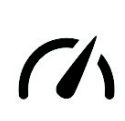

Virtuelle Softwaresensoren ermöglichen eine einfache und zugleich umfangreiche Anpassung und Verrechnung von Messwerten über mathematische und logische Funktionen sowie Filter.

Erstellen Sie einen virtuellen Softwaresensor durch Mausklick auf das Plus-Symbol oben rechts im Fenster "Virtuelle Softwaresensoren". Jeder virtuelle Softwaresensor enthält immer ein Element "Out", das den resultierenden Sensorwert ausgibt. In den Einstellungen dieses Elements können Sie für den Sensor einen Namen und eine Einheit festlegen.

Im unteren Fensterbereich können Sie jetzt Datenquellen und Funktionsblöcke hinzufügen und die Ein- und Ausgänge der Blöcke durch Linien verbinden. Verbinden Sie den Ausgang des letzten Funktionsblocks mit dem Element "Out".

Der resultierende virtuelle Sensor kann anschließend sowohl innerhalb der aquasuite, beispielsweise in Übersichtsseiten, verwendet werden, als auch an per USB angeschlossene Geräte übertragen werden, die Softwaresensoren unterstützen.

Das folgende (sehr einfache) Beispiel bildet den Mittelwert aus zwei Temperaturen:

aquacomputerD5 NEXT +D in CPU  $51,00 = X$ System ÷ X=avg{A,B} Co Out Average  $A = 51.00$  $A = 44.50$  $44.50 = X$ 44.50 °C  $\bigoplus$  In Motherboard  $B = 38.00$  $3800 - X$ System

Die virtuellen Softwaresensor werden einmal pro Sekunde aktualisiert und mit den in diesem Moment gültigen Werten neu berechnet. Entsprechend können bei sich schnell verändernden Eingangswerten Extremwerte für die Berechnung verwendet werden oder bei der Berechnung unberücksichtigt bleiben. Eine Glättung oder Mittelwertbildung findet nicht statt.

### 18.3. Ausgabeaktionen

Im Gegensatz zu den virtuellen Softwaresensoren wird im Bereich Ausgabeaktionen das Ergebnis der konfigurierten Berechnungen nicht vorrangig als Wert innerhalb der aquasuite verwendet, sondern für die Auslösung von Ereignissen ausgewertet. Als konfigurierbare Ereignisse stehen vielfältige Benachrichtigungsfunktionen inkl. E-Mail-Versand und MQTT-Nachrichten zur Verfügung. Des Weiteren können externe Programme gestartet werden.

Erstellen Sie eine Ausgabeaktion durch Mausklick auf das Plus-Symbol oben rechts im Fenster "Ausgabeaktionen" und nehmen Sie die gewünschten Einstellungen vor. Jede Ausgabeaktion enthält immer ein Element "Output", das die auszuführende Aktion darstellt. In den Einstellungen dieses Elements können Sie die auszuführende Aktion auswählen und anpassen.

Im unteren Fensterbereich können Sie jetzt Datenquellen und Funktionsblöcke hinzufügen und die Ein- und Ausgänge der Blöcke durch Linien verbinden. Verbinden Sie den Ausgang des letzten Funktionsblocks mit dem Element "Output". Die Aktion wird ausgeführt, sobald der Eingang des Elements "Output" einen Wert größer als Null erreicht.

Die Ausgabeaktionen werden einmal pro Sekunde aktualisiert und mit den in diesem Moment gültigen Werten neu berechnet. Entsprechend können bei sich schnell verändernden Eingangswerten Extremwerte für die Berechnung verwendet werden oder bei der Berechnung unberücksichtigt bleiben. Eine Glättung oder Mittelwertbildung findet nicht statt. Zum Beispiel bei sehr kurzen Grenzwertüberschreitungen von unter einer Sekunde Dauer kann scheinbar zufällig die Aktion ausgeführt oder nicht ausgeführt werden, je nachdem ob der Grenzwert im Moment der Berechnung überschritten ist.

### 18.4. Globale Profile 18.4. Globale Profile

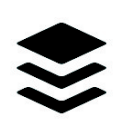

Über die globale Profilverwaltung lassen sich bequem Einstellungen in verschiedenen Geräten gleichzeitig ändern und Desktopseiten aktivieren. Für jedes der vier Profile können individuelle Aktionen definiert werden,

die Umschaltung zwischen den Profilen kann manuell oder automatisch anhand von konfigurierbaren Regeln erfolgen.

Zur Verwendung dieser Funktion sollten zuerst Profile innerhalb der einzelnen Gerätekonfigurationen angelegt werden, diese Profile können dann über die globale Profilverwaltung aktiviert werden. Nicht alle Gerätetypen unterstützen die Verwendung von Profilen.

Zur Umschaltung der globalen Profile können wahlweise die Schaltflächen oben in diesem Fenster, das Profil-Symbol in der Titelzeile des aquasuite-Fensters oder ein Profil-Symbol im Systemtray verwendet werden.

Mögliche Anwendungen sind beispielsweise eine tageszeitgesteuerte Umschaltung von Beleuchtungseinstellungen oder eine Änderung von Lüftereinstellungen beim Start einer Grafikanwendung.

Hinweis zum Aktivieren von Profilen abhängig von laufenden Programmen: Zur Konfiguration der entsprechenden Bedingung in der aquasuite muss das jeweilige Programm bereits gestartet sein, die Auswahlliste in der aquasuite zeigt immer nur aktuell laufende Programme bzw. Prozesse an.

### 18.5. Hotkeys

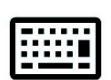

Hotkeys sind Tastenkombinationen, die systemweit funktionieren und als Aktionen globale Profile oder Übersichtsseiten aktivieren können. Die eingestellten Tastenkombinationen werden im Betriebssystem registriert und

vom Hintergrunddienst verarbeitet. Bei ausschließlicher Verwendung der Profilverwaltung als zugeordnete Aktionen braucht die aquasuite anschließend nicht gestartet sein, bei Verwendung von Desktopseiten als Aktionen muss die aquasuite gestartet sein.

Verwenden Sie keine Tastenkombinationen für diese Funktion, die für andere Anwendungen benötigt werden.

### 19. aquasuite web

Klicken Sie auf die Geräteseite "aquasuite web", um Daten über das Internet zu veröffentlichen oder Daten aus dem Internet zu importieren. Der verwendete Server wird von Aqua Computer betrieben und zur Nutzung mit der aquasuite zur Verfügung gestellt, ohne eine korrekte Funktion oder dauerhafte Verfügbarkeit zu garantieren. Aqua Computer behält sich das Recht vor, den Dienst jederzeit einzuschränken oder zu beenden.

#### 19.1. Datenexport

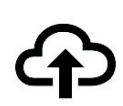

Zum Veröffentlichen von Messwerten erstellen Sie zuerst einen neuen Exportdatensatz durch Mausklick auf das Plus-Symbol oben rechts im Fenster "Datenexport". Sie können den Exportdatensatz frei benennen. Wäh-

len Sie anschließend die in diesem Exportdatensatz zu veröffentlichenden Daten durch Mausklick auf das Plus-Symbol im Fensterbereich "Datenquellen" aus.

Durch Mausklick auf das Zahnradsymbol kann der Name des jeweiligen Wertes geändert werden. Sie können bis zu 30 Datenquellen zu einem einzelnen Exportdatensatz zuweisen, die Gesamtanzahl der Exportdatensätze ist auf 10 beschränkt. Die ausgewählten Daten werden vom Aqua Computer Hintergrunddienst im Abstand von etwa 15 Sekunden an den Aqua Computer Server gesendet, auch nach Beenden der aquasuite.

Hinweise zur Datensicherheit: Alle in den Datenexporten konfigurierten Daten werden transportverschlüsselt zum Aqua Computer Server übertragen. Der Server speichert den Datensatz im flüchtigen Hauptspeicher bis zum Empfang eines neuen Datensatzes oder bis zum Ablauf einer Zeitspanne von 10 Minuten. Eine dauerhafte Speicherung oder Auswertung findet nicht statt, auch keine Zuordnung zu IP-Adressen oder anderen personenbezogenen Daten. Die Daten stehen auf dem Server ohne Zugangsbeschränkung für jedermann zur Verfügung, auch ein automatisierter Abruf der Daten mit nachfolgender Protokollierung durch Dritte ist möglich. Nutzen Sie den Datenexport entsprechend ausschließlich für Daten, die Sie für jedermann einsehbar veröffentlichen wollen und dürfen.

### 19.2. Datenzugriff 19.2.

Die veröffentlichten Daten werden vom Aqua Computer Server in ver- $((\cdot))$ schiedenen Datenformaten zur Verfügung gestellt. Grundsätzlich wird für jeden Zugriff der "Zugriffscode" des Datensatzes benötigt.

Neben dem Zugriff über einen beliebigen Internetbrowser und dem Import in die aquasuite stehen die Daten auch als JSON-Daten und Circonus-kompatibel zur Verfügung. Darüber hinaus generiert der Server aus den übermittelten Daten Bannerbilder in zwei Größen, die sich beispielsweise zum Einbetten in Forum-Signaturen eignen. Der nötige Code für das Aqua Computer Forum wird automatisch generiert.

#### 19.3. Datenimport

Zum Importieren eines auf dem Aqua Computer Server vorhandenen Datensatzes benötigen Sie den "Zugriffscode" des Datensatzes. Sie finden den Zugriffscode in der aquasuite auf dem Computer, der die Daten zur Verfügung stellt, im Bereich "Datenzugriff".

Erstellen Sie einen neuen Import-Eintrag durch Mausklick auf das Plus-Symbol oben rechts im Fenster "Datenimport". Tragen Sie den Zugriffscode des zu importierenden Datensatzes ein. Es können bis zu 10 Datensätze (mit jeweils bis zu 30 enthaltenen Werten) importiert werden.

Sie können die erfolgreiche Datenübernahme im Bereich "Daten-Schnellansicht" der aquasuite überprüfen. Dort sollte nach einigen Sekunden im Bereich "Daten aus Aqua Computer Dienst" ein Eintrag "aquasuite web" zu finden sein, darunter wiederum ein Unterpunkt mit dem Namen der importierten Daten sowie den einzelnen Messwerten.

### 20. Grundeinstellungen (aquasuite) 20.

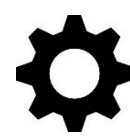

Klicken Sie auf die Geräteseite "Einstellungen" unterhalb des der Überschrift "aquasuite", um die grundlegenden Einstellungen für Sprache, Einheiten und Startverhalten der Software einzustellen.

### 20.1. Sprache

Stellen Sie hier die gewünschte Sprache für die Software ein. Anschließend muss die Software unter Umständen neu gestartet werden.

#### 20.2. Übersichtsseiten neu erstellen

Nach Mausklick auf die Schaltfläche "Geräte-Übersichtsseiten erzeugen" werden für alle Geräte neue Übersichtsseiten mit Standardeinstellungen erzeugt.

#### 20.3. Menüeinträge sortieren

Die Reihenfolge der Übersichtsseiten sowie der Geräte in der Auflistung kann wie gewünscht sortiert werden. Aktivieren Sie dazu den Sortiermodus durch Anklicken der Schaltfläche "Reihenfolge bearbeiten" oder durch einen langen Mausklick auf ein Element. Sortieren Sie anschließend die Listeneinträge durch Mausklick auf die Pfeilsymbole und beenden Sie dann den Sortiermodus durch Mausklick auf das Haken-Symbol im rechten Fensterbereich.

#### 20.4. Einheiten 20.4.

Stellen Sie hier die gewünschten Einheiten für die Anzeige von Messwerten ein. Anschließend muss die Software unter Umständen neu gestartet werden.

#### 20.5. Ereignisse speichern

Ereignisse aus verschiedenen Programmteilen der aquasuite können in Textdateien gespeichert werden. Über die Schaltflächen können Sie die Dateien wahlweise innerhalb der aquasuite oder in einem externen Programm anzeigen lassen.

#### 20.6. Anwendungsstart

Nehmen Sie hier die gewünschten Einstellungen für das Startverhalten der Software vor. Außerdem können Sie einstellen, ob die aquasuite bei minimierter Anzeige aus der Taskleiste ausgeblendet werden soll.

#### 20.7. Hintergrunddienst verwalten

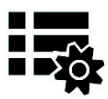

Der Hintergrunddienst konfiguriert für alle angeschlossenen Aqua Computer Geräte spezielle USB-Funktionen im Betriebssystem, stellt Hardwaredaten, Softwaresensoren, Profilverwaltung, aquasuite web und Play-

ground zur Verfügung und sollte daher immer aktiv sein.

Das in den Hintergrunddienst integrierte Hardware-Monitoring kann für einzelne Bereiche deaktiviert werden, falls Probleme auftreten sollten. Insbesondere bei gleichzeitiger Verwendung von Hardware-Monitoring-Software verschiedener Hersteller kann es zu Konflikten beim Zugriff auf die Daten kommen. Deaktivieren Sie in diesem Fall das Hardware-Monitoring oder Teile davon der aquasuite.

Bei Aktivierung des Wartungsmodus werden alle optionalen Bestandteile des Hintergrunddienstes deaktiviert. Das ist insbesondere bei Fehlkonfigurationen im Playground sinnvoll, wenn ein Herunterfahren des Computers konfiguriert wurde und zu oft ausgelöst wird. Daher ist die Aktivierung des Wartungsmodus nach dreimaliger Auslösung der Funktion standardmäßig aktiv (empfohlene Einstellung).

### 20.8. Audio und Video 20.8. Audio und Video

Der Hintergrunddienst kann Audio- und Videodaten analysieren und angeschlossenen Geräten zur Verfügung stellen. Beide Funktionen können separat aktiviert und deaktiviert werden.

Hinweise zur Videoanalyse: Bildschirminhalte, die mittels DRM oder anderer Maßnahmen eine Analyse verbieten, können nicht ausgewertet werden. Bei variablen oder modifizierten Bildwiederholraten einer Grafikkarte kann die Videoanalyse fehlschlagen, bitte deaktivieren Sie gegebenenfalls diese Funktion in den Grafikeinstellungen des Betriebssystems.

#### 20.9. Updates und Aktualisierungsservice

Alle aquasuite Versionen ab Version 2017 benötigen zur Aktivierung einen zum Zeitpunkt der Veröffentlichung dieser Version aktiven Aktualisierungsservice. Ein Aktualisierungsservice wird grundsätzlich einzelnen Geräten zugeordnet, neu erworbene Geräte enthalten automatisch einen Aktualisierungsservice für einen je nach Gerät unterschiedlichem Aktualisierungszeitraum. Zur Aktivierung der Software muss mindestens ein Gerät im Computer einen passenden Aktualisierungsservice enthalten, dessen Zeitraum das Datum der Veröffentlichung der jeweiligen aquasuite Version einschließt. Sofern ein gültiger Aktualisierungsservice für mindestens ein Gerät erkannt wurde, kann diese Version für alle mit dem Computer verbundenen Geräte verwendet werden. Es ist nicht notwendig, dass jedes Gerät einen passenden Aktualisierungsservice enthält. Zur Prüfung des Aktualisierungsservice benötigt die aquasuite eine Internetverbindung. Nach erfolgreicher Prüfung wird eine Datei mit den aktuellen Daten auf dem

Computer gespeichert. Eine erneute Prüfung findet erst nach der Installation einer neuen Version (Update) oder beim Anschluss neuer Geräte statt. Neue Geräte können erst nach erneuter Prüfung verwendet werden, auch wenn andere Geräte mit passendem Aktualisierungsservice gleichzeitig verbunden sind.

Zum Erwerb eines Aktualisierungsservices betätigen Sie bitte die Schaltfläche "Kaufen", die eine Internetseite mit den aktuellen Preisen und Zahlungsoptionen öffnet.

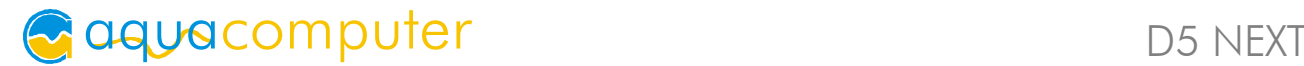

Sollten Sie einen Schlüssel für den Aktualisierungsservice mit einem Produkt erhalten oder separat gekauft haben, können Sie den Schlüssel nach Betätigen der Schaltfläche "Registrieren" eingeben und anschließend einem der aktuell per

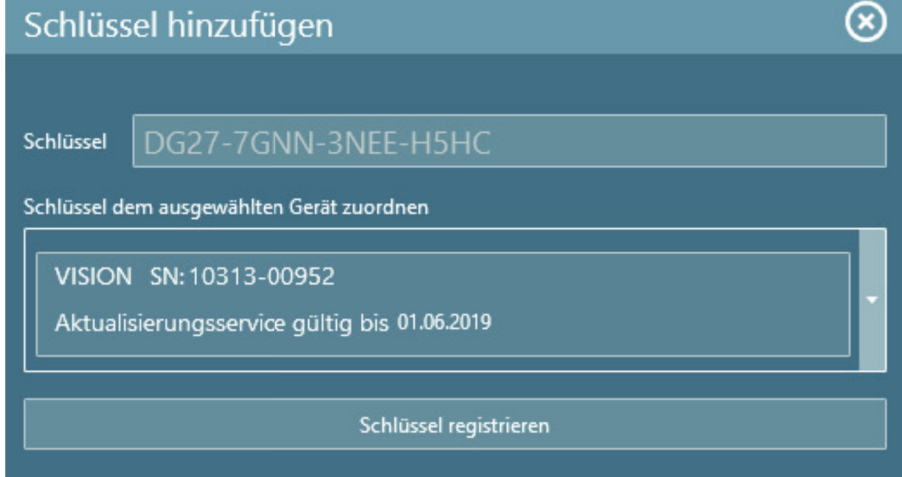

USB verbundenen Geräte zuordnen. Nach Betätigen der Schaltfläche "Schlüssel registrieren" wird der Aktualisierungszeitraum dauerhaft dem gewählten Gerät zugeordnet und auf dem Aqua Computer Updateserver gespeichert. Eine erneute Eingabe ist auch nach Neuinstallation der Software oder Anschluss des Gerätes an einen anderen Computer nicht notwendig, der Aktualisierungsservice kann allerdings auch nicht mehr auf ein anderes Gerät übertragen werden.

Bei der Prüfung des Aktualisierungsservice und Aktivierung der aquasuite werden Geräteseriennummern sowie eine errechnete Computer-ID zum Updateserver übertragen und gespeichert. Darüber hinaus erfolgt keinerlei Speicherung von personenbezogenen Daten wie beispielsweise IP-Adressen.

#### 20.10 F-Mail- und MQTT-Konten

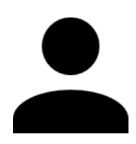

Sie können Konten für den Versand von E-Mails oder MQTT-Nachrichten anlegen. Diese Konten können anschließend im Bereich "Ausgänge" des Playgrounds zum Versand von Nachrichten verwendet werden.

### 21. Technische Daten und Hinweise

#### 21.1. Technische Daten

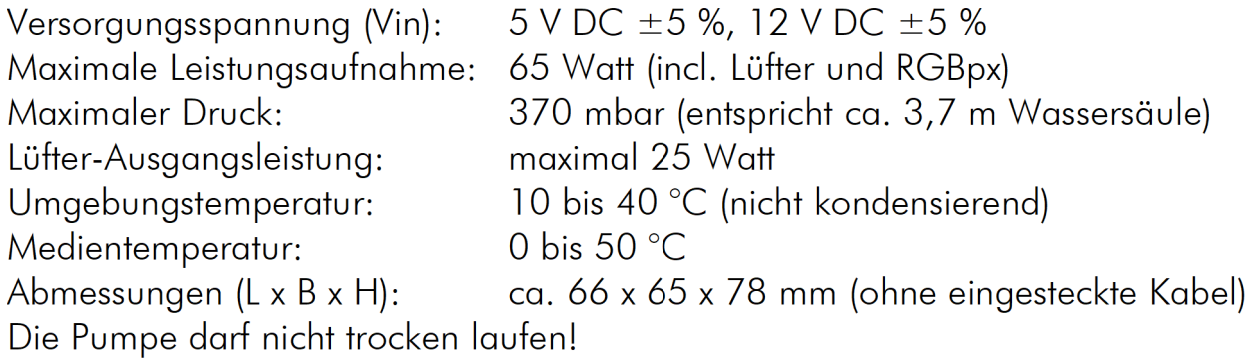

### 21.2. Werkseinstellungen wiederherstellen

Es gibt zwei Wege, die Pumpe in ihren Auslieferungszustand zu versetzen. Dies ist sinnvoll, wenn die Pumpe nicht mehr korrekt arbeitet oder Sie in der aquasuite unsinnige Einstellungen vorgenommen und in die Pumpe gespeichert haben.

- 1. aquasuite: Klicken Sie unter "System" die Schaltfläche "Gerät auf Werkseinstellungen zurücksetzen".
- 2. Gerätemenü: Wählen Sie "System", dann "Werkseinstellungen" und bestätigen Sie durch Druck auf die mittlere Taste.

### 21.3. Pflegehinweise 21.3. Pflegehinweise

Verwenden Sie zur Reinigung ein trockenes, kratz- und fusselfreies Tuch. Elektronische Komponenten und Steckverbinder dürfen nicht mit Wasser in Kontakt kommen.

### 21.4. Hinweise zur Entsorgung 21.4. Hinweise zur Entsorgung

Dieses Gerät darf am Ende seiner Lebensdauer nicht mit dem Hausmüll entsorgt werden. Die Entsorgung kann über lokal verfügbare Rückgabe- und Sammelsysteme für Elektroaltgeräte erfolgen.

### 21.5. Kontaktmöglichkeiten

Für Fragen zu unseren Produkten stehen wir Ihnen selbstverständlich gerne zur Verfügung. Antworten auf einige häufige Fragen finden Sie auf unserer Website unter www.aqua-computer.de im Bereich Support unter "FAQ". Außerdem finden Sie in unserem Online-Forum rund um die Uhr Kontakt zu anderen Benutzern und erfahrenen Moderatoren, mit denen Sie sich über unsere Produkte austauschen können. Um einen direkten Kontakt zu uns aufzunehmen, stehen Ihnen verschiedene Möglichkeiten zur Verfügung:

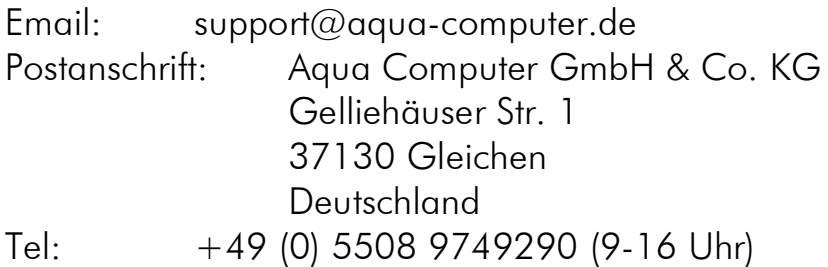

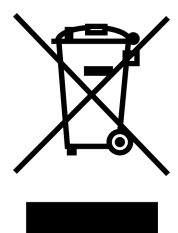